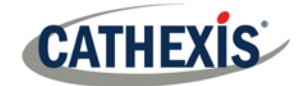

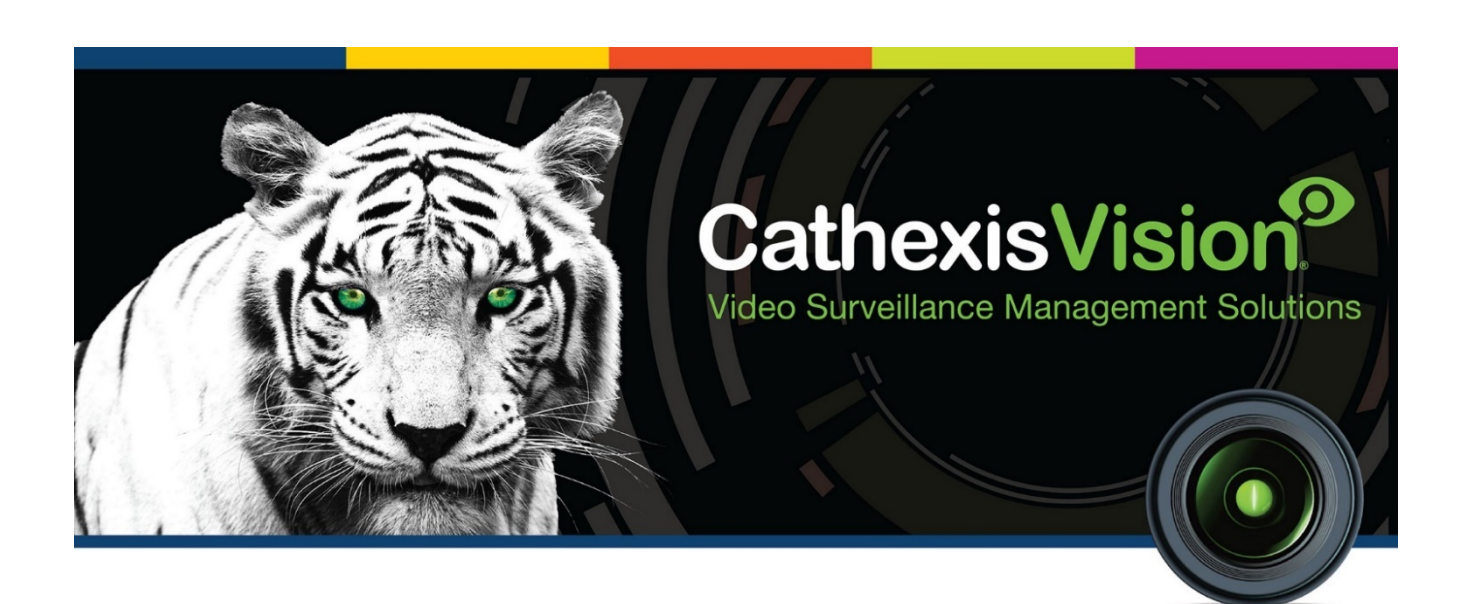

# CathexisVision 2019.2 Quick Start Guide

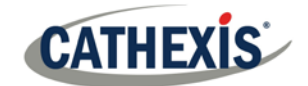

## **Contents**

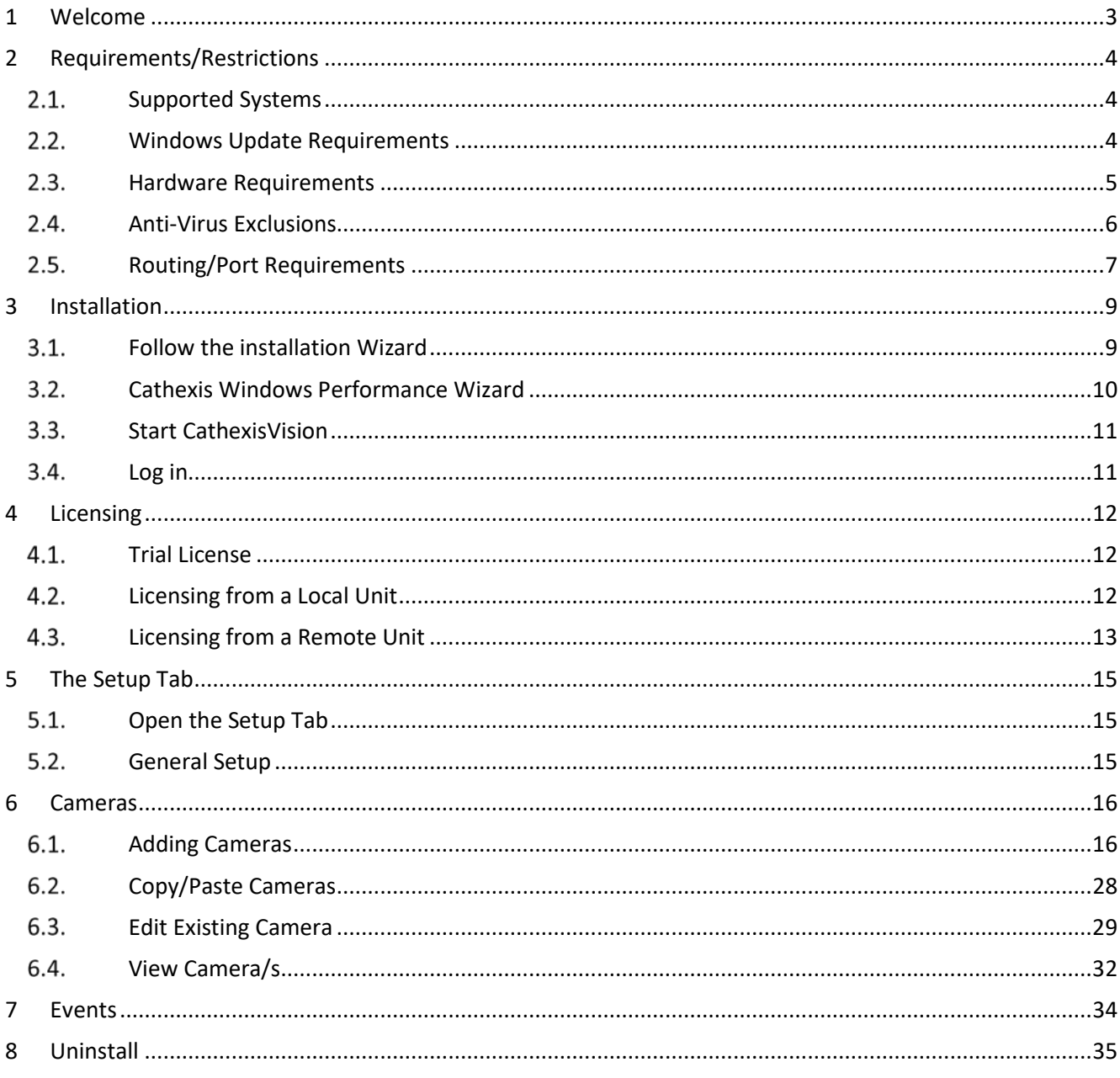

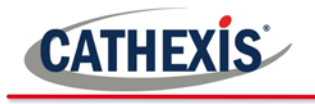

## <span id="page-2-0"></span>**1 Welcome**

This short guide provides basic instructions and information on how to setup **CathexisVision**. [1](#page-2-1) The objective of this document is to get the user up and running as quickly as possible. For more detailed information (such as configuring video analytics, Failover, etc), please consult the **Setup Manual** or contact support at [support@cat.co.za.](mailto:support@cat.co.za)

**Please note**: in order to use this document and software, the assumption is that the installer has a basic understanding of the operating system they are using, and is able to do simple administrative tasks (for example, adding disks, adding printers, or setting IP addresses).

<span id="page-2-1"></span><sup>&</sup>lt;sup>1</sup> While Cathexis has made every effort to ensure the accuracy of this document, there is no guarantee of accuracy, neither explicit, nor implied. Specifications are subject to change without notice.

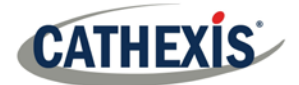

## <span id="page-3-0"></span>**2 Requirements/Restrictions**

Please download **[CathexisVision](http://downloads.cathexisvideo.com/)** Software to continue with this document, and note that there is a **minimum requirement of 4 Gigabytes of RAM** to run this software.

#### <span id="page-3-1"></span> $2.1.$ **Supported Systems**

Listed below are the supported operating systems. Supported systems apply to all contents of CathexisVision software install, including:

- 1. CathexisVision software.
- 2. Map Editor.
- 3. Archive Viewer.

### 2.1.1 Not Supported

#### The following systems are **not supported**:

- Windows XP and earlier.
- Windows Vista.
- Windows Server 2008.
- Linux Fedora 16 (supported in CathexisVision 2018 and later).
- NetBSD.

#### *Supported Linux Systems*

- Ubuntu 12.04 LTS Desktop (32-bit).
- Ubuntu 16.04 LTS Desktop (64-bit).

#### *Supported Windows Systems*

- Microsoft<sup>®</sup> Windows<sup>®</sup> 7 SP1.
- Microsoft® Windows® 8 .
- Microsoft<sup>®</sup> Windows<sup>®</sup> 8.1.
- Microsoft<sup>®</sup> Windows<sup>®</sup> 10.
- Microsoft® Windows® Server 2008 R2 SP1.
- Microsoft® Windows® Server 2012.
- Microsoft® Windows® Server 2012 R2.
- Microsoft<sup>®</sup> Windows<sup>®</sup> Server 2016.

**Note**: CathexisVision 2019 is the last release to support Windows 32-bit installs.

#### <span id="page-3-2"></span> $2.2.$ **Windows Update Requirements**

The Universal C Runtime Update is required for certain systems. From CathexisVision 2017 onwards, updated Windows runtime libraries are used. This means that the Windows 10 Universal C Runtime update must be run on systems prior to Windows 10 (see list below).

**Note**: From CathexisVision 2018.3 onwards, Windows Vista and Windows Server 2008 are no longer supported, thus the update no longer applies to those systems. Windows Server 2008 R2 is still supported. This update requirement applies to:

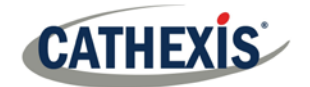

- Windows Server 2012 R2.
- Windows 8.1.
- Windows RT 8.1.
- Windows Server 2012.
- Windows 8.
- Windows RT.
- Windows Server 2008 R2 Service Pack 1 (SP1).
- Windows 7 SP1.

Windows XP and earlier is not supported.

Windows updates can be run, or the specific update KB2999226 may be run. The Windows 10 Universal C Runtime update can be downloaded from: [https://support.microsoft.com/en-us/kb/2999226.](https://support.microsoft.com/en-us/kb/2999226)

Running the KB2999226 update has prerequisites, and one may first need to install:

- Windows 7 Service Pack 1 (download from http://windows.microsoft.com/installwindows7sp1).
- Windows Server 2008 Service Pack 2 (download from [https://support.microsoft.com/en](https://support.microsoft.com/en-us/kb/968849)[us/kb/968849\)](https://support.microsoft.com/en-us/kb/968849).
- Windows Server 2008 R2 Service Pack 1 (downloadfromhttp://go.microsoft.com/fwlink/?LinkID=199583).
- Windows RT 8.1, Windows 8.1, and Windows Server 2012 R2 update:
	- o KB2919442 (download fromhttps://support.microsoft.com/en-us/kb/2919442),
	- o then KB2919355 (download fromhttps://support.microsoft.com/en-us/kb/2919355.

#### <span id="page-4-0"></span> $2.3.$ **Hardware Requirements**

The **CathexisVision** software architecture is designed to utilise the various hardware system components with maximum efficiency. When choosing hardware, there are many system issues to be taken into consideration. Some examples are:

- Camera resolution.
- Camera bitrates for recording.
- Camera Frame rates and resolution for "live" viewing.
- Whether the IP camera or the Cathexis software is used to perform Video analytics.
- Is the user viewing cameras "live" from the same server on which recording is taking place?
- Is "multicast" video being streamed from the camera?
- Storage methodology (on-board, Network Storage etc.).

### **2.3.1 Hardware Selection Guidelines**

The table below provides guidelines to assist in choosing hardware for the application. The figures in the table were generated using the CathexisVision Design Tool.

**Note:** the following parameters were used to determine these guidelines:

- 1. These are conservative figures for recording servers only.
- 2. Live viewing is not included in these numbers.
- 3. 3MP cameras with 3MP/24fps recording stream.
- 4. CIF/12fps analytics stream running Smart VMD.
- 5. External storage on a 1/10 Gbps network.

**Note**: These guidelines are not exhaustive. For assistance with design, contact a distributor or a **Cathexis**  regional office. Alternatively, navigate to cathexisvideo.com and use the Design Tool.

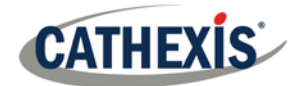

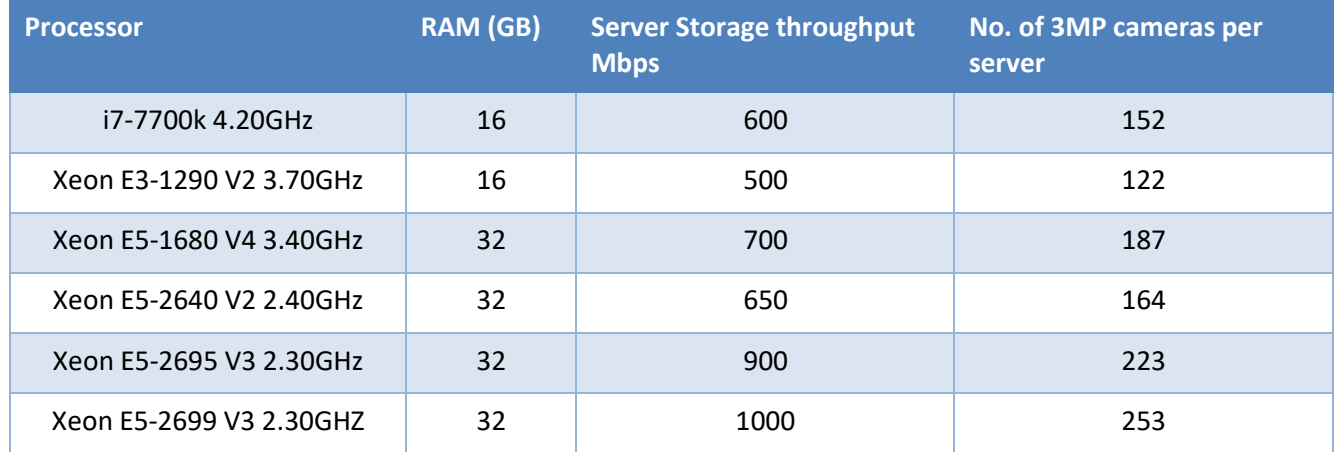

#### <span id="page-5-0"></span> $2.4.$ **Anti-Virus Exclusions**

If an anti-virus with active or real-time protection scanning enabled is being run, certain CathexisVision folders need to be excluded from anti-virus scanning.

The folders which need to be excluded are:

- CathexisVision **Server** installation folder.
- CathexisVision **Client** installation folder.
- Any folders, drivers, and volumes where **database/s** reside.

**Note**: All folders and paths referred to below are default installation folders – if the default folder option was not selected during installation, then locate and exclude the installation folder/s from anti-virus scanning.

The sections below indicate the default installation folders and paths, which need to be excluded from scanning.

### *Folders to Exclude in CathexisVision 2018 and Later*

For sites running CathexisVision 2016 and/or 2017, please exclude the following from anti-virus scanning:

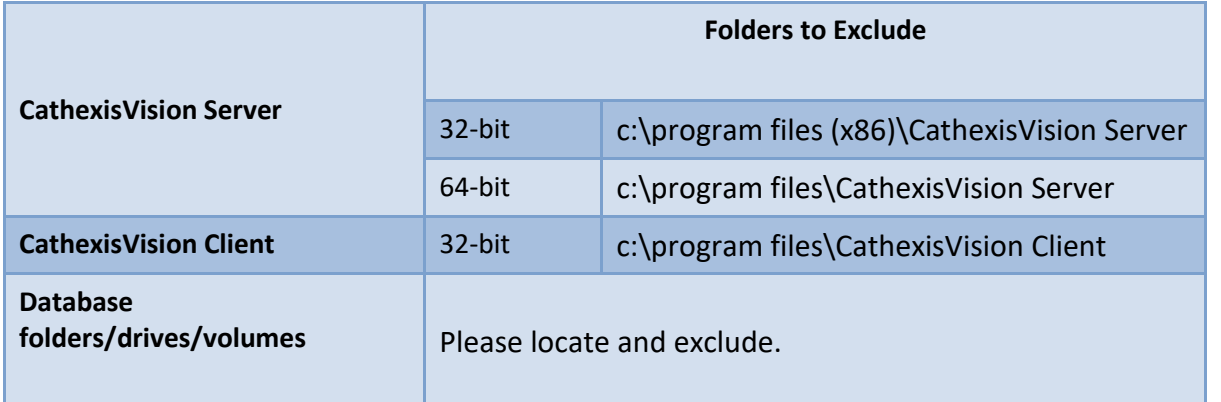

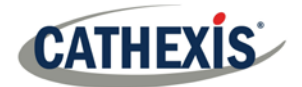

## *Complete List of Folders to Exclude*

If the system uses a **global anti-virus** (meaning anti-virus protection is applied globally and not to individual units) and the different units in the site may have different installation folders, or if the **installation is prior to CathexisVision 2015**, then simply exclude **all** the default installation folders to avoid hassle.

**Note:** All folders and paths referred to below are default installation folders – if the default folder option was not selected during installation, then locate and exclude the installation folder/s from anti-virus scanning.

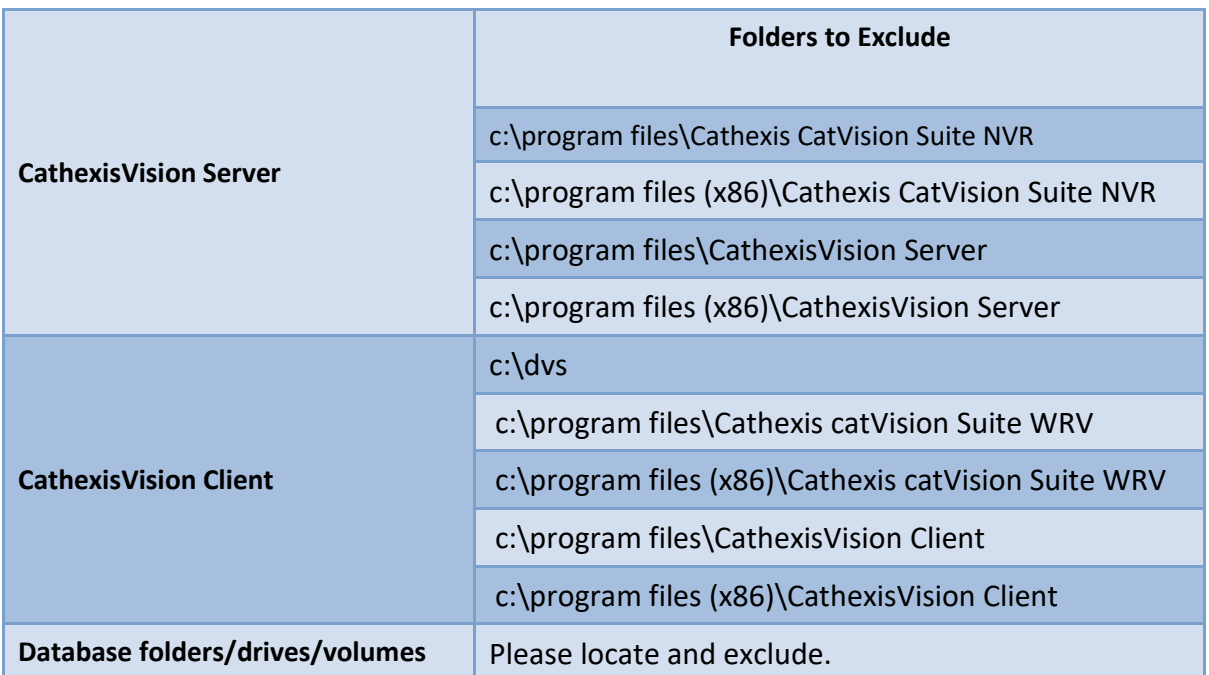

## *Third-Party Anti-Virus Real Time Scanning on CathexisVision Clients*

On a CathexisVision Client unit, the CathexisVision Server folder needs to be manually excluded from scanning by Windows Defender or other third-party anti-virus real time scanning components.

#### <span id="page-6-0"></span> $2.5.$ **Routing/Port Requirements**

The following information regards the router ports that need to be opened on the network firewall/router/anti-virus. These ports are important in allowing several **Cathexis** services to run correctly. Please ensure that these ports are also opened on the anti-virus (if running one).

### *Ports to Open*

**Note**: These ports must also be opened on the antivirus (if running one).

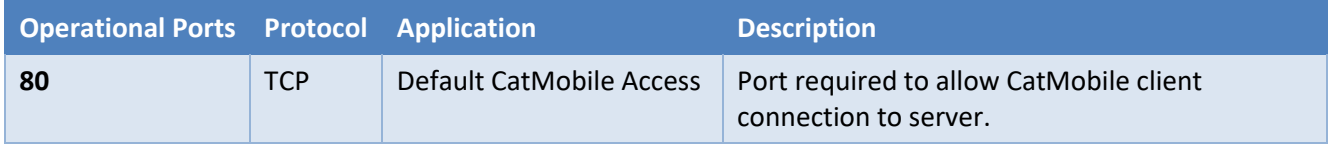

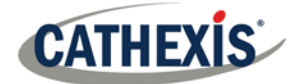

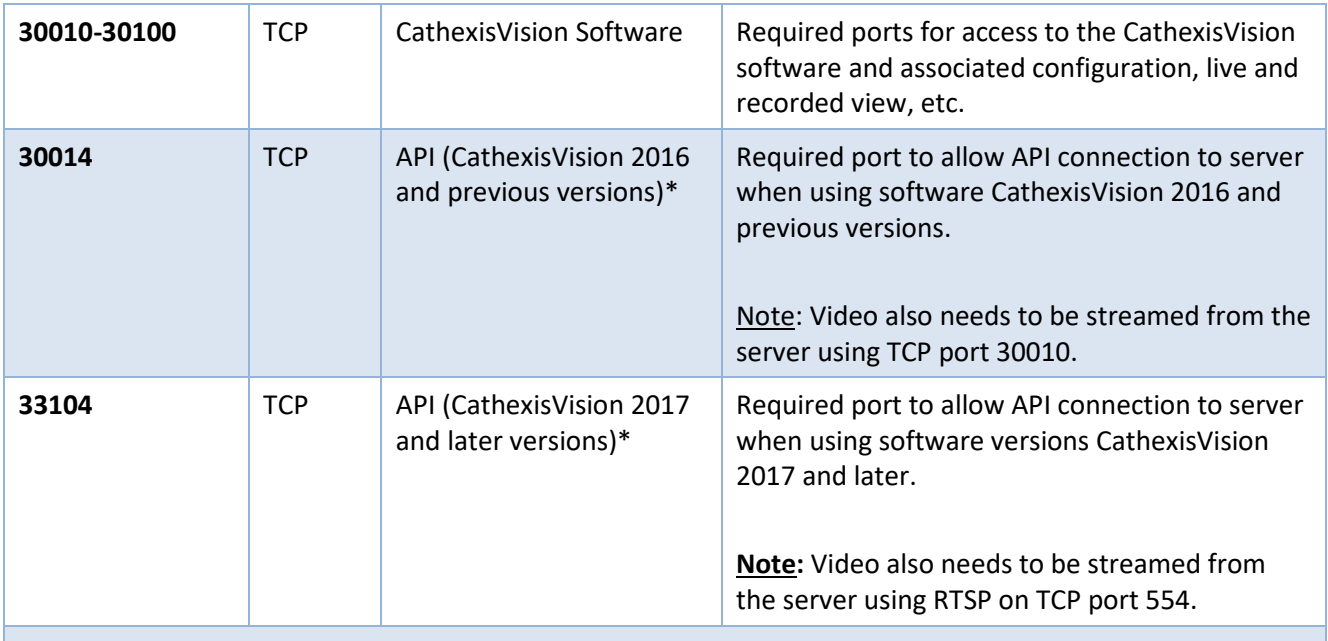

**\* For full list of API ports, please consult API help guide or contact support@cat.co.za**

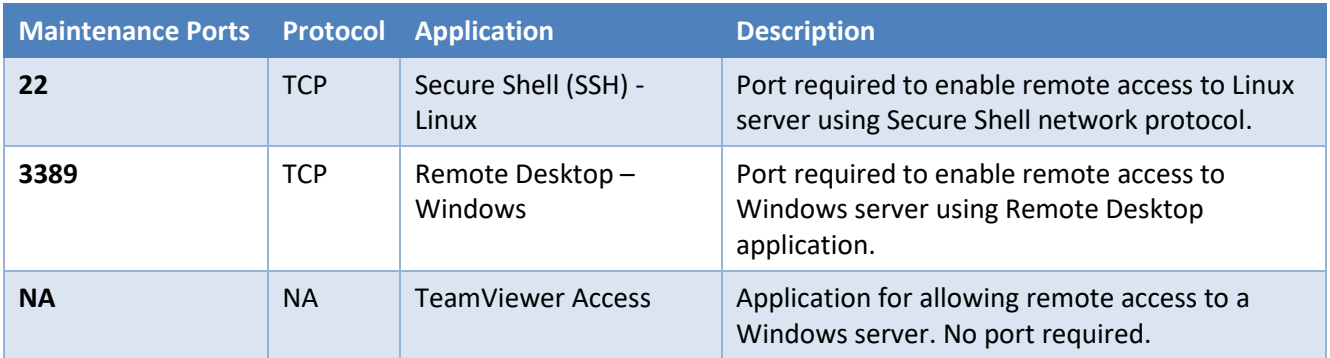

## 2.5.2 Remote Support

Please download and install one of the following programs relevant to the operating system to ensure remote support is available.

**Linux:** Secure Shell (SSH - TCP port 22). **Windows:** Teamviewer, or Remote Desktop.

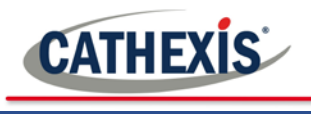

## <span id="page-8-0"></span>**3 Installation**

Double-click the installer file to navigate to the **Installation Wizard**.

CathexisVision 2019.02 RC22 Server x64

#### <span id="page-8-1"></span> $3.1.$ **Follow the installation Wizard**

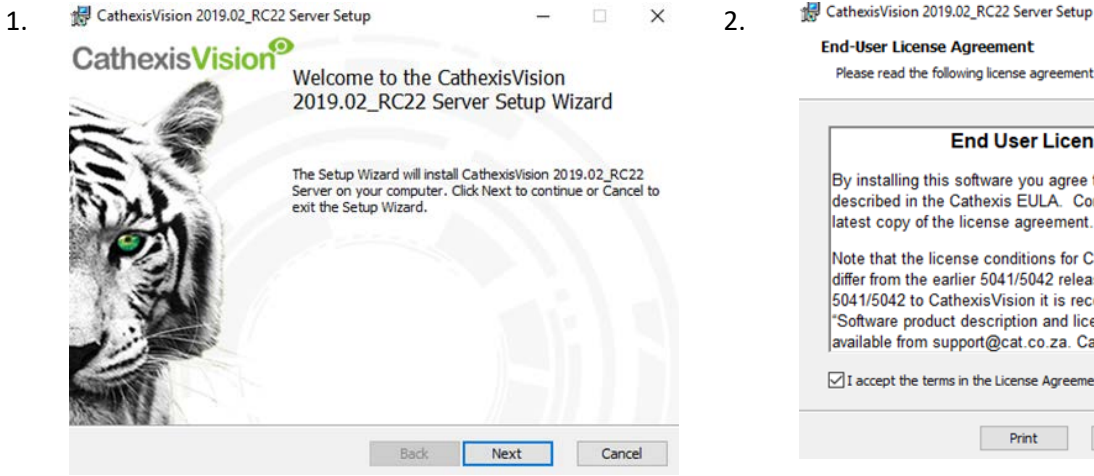

**End-User License Agreement** Please read the following license agreement carefully **End User License Agreement** By installing this software you agree to the terms and conditions of use described in the Cathexis EULA. Contact support@cat.co.za for the latest copy of the license agreement. Note that the license conditions for CathexisVision software releases differ from the earlier 5041/5042 releases. If you are migrating from state for the contract contract the commended that you read the<br>5041/5042 to Cathexis Vision it is recommended that you read the<br>"Software product description and license" document. This document is available from support@cat.co.za. Cathexis will not be held responsible v  $\boxed{\smash{\bigtriangledown}}$  I accept the terms in the License Agreement Print Back Next Cancel

Click **Next**. Accept the **End User License Agreement.**

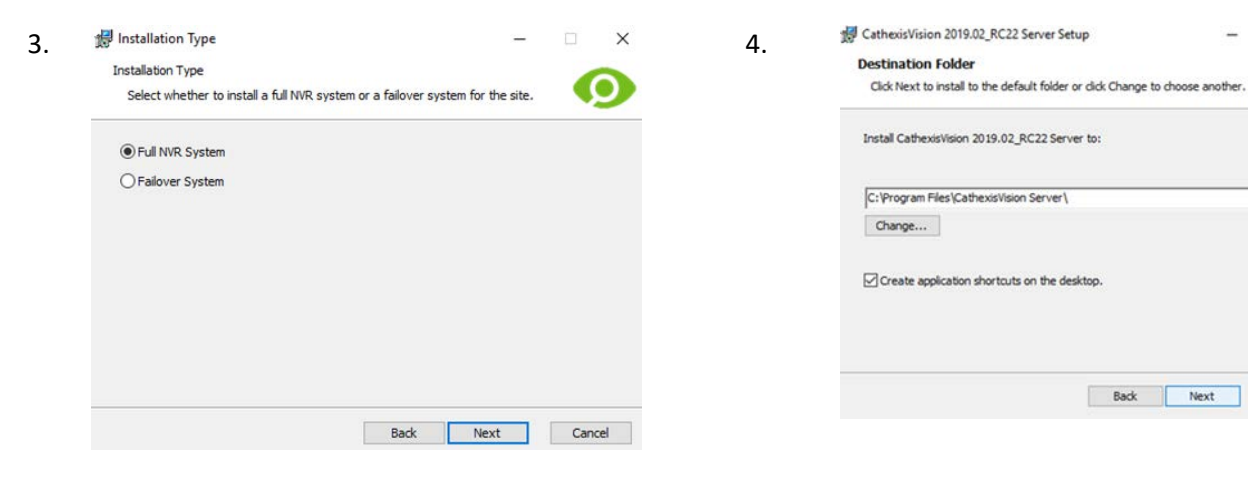

The user will be prompted to choose between a **Full NVR System and a Failover System installation.**

Choose the installation folder (this is best left as it is).

Back Next Cancel

 $\overline{\mathbf{x}}$ 

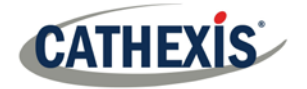

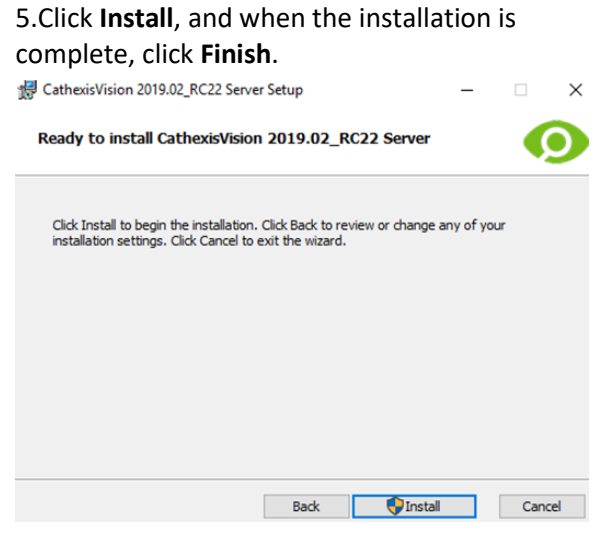

## *Failover Installation*

After a successful Failover installation, $<sup>2</sup>$  $<sup>2</sup>$  $<sup>2</sup>$  attempting to initiate</sup> **CathexisVision** (by double clicking on the **CathexisVision** icon) will open the following dialogue box:

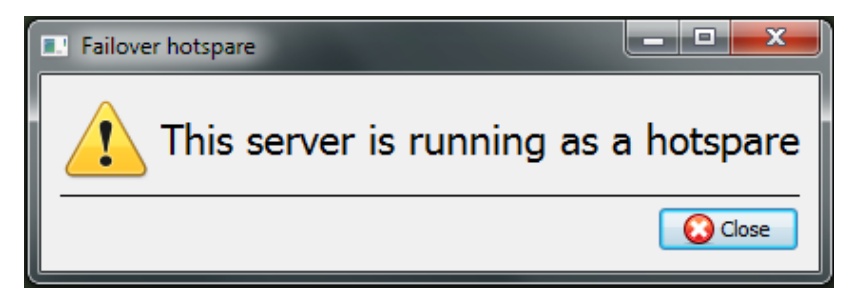

#### <span id="page-9-0"></span>**Cathexis Windows Performance Wizard**  $3.2.$

The Cathexis Windows Performance Wizard optimises several Windows system settings for use of the CathexisVision on a Microsoft Windows PC. It is run after a successful installation and may be run anytime thereafter to change the settings.

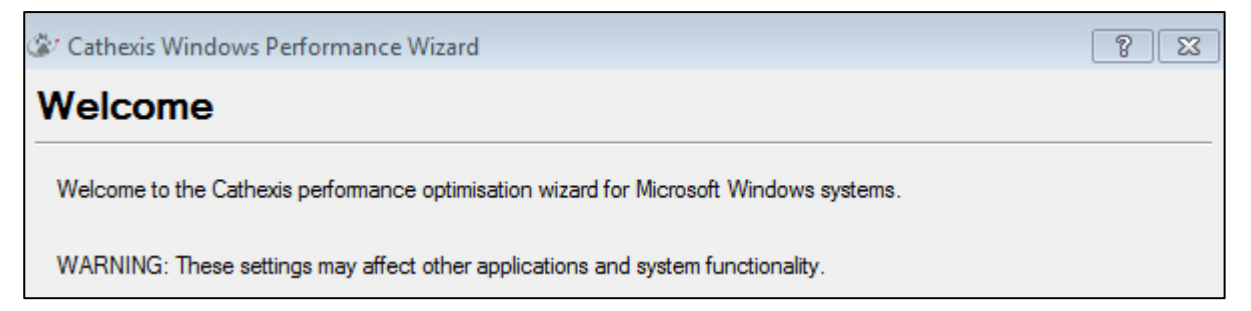

The installer shows the current state of each setting. It presents the following options:

| <b>Setting</b>                                  | <b>Explanation</b>                                           | Action   |
|-------------------------------------------------|--------------------------------------------------------------|----------|
| Disable DOS 8.3 filenames on NTFS<br>partitions | This is a required setting for using<br>the database engine. | Reauired |

<span id="page-9-1"></span><sup>2</sup> There is detailed information about Failover in the **Setup** section of the **[CathexisVision](http://cathexisvideo.com/video-management-solutions/video-management-software/cathexisvision-manuals/)** manual.

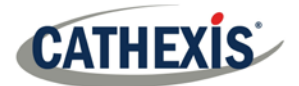

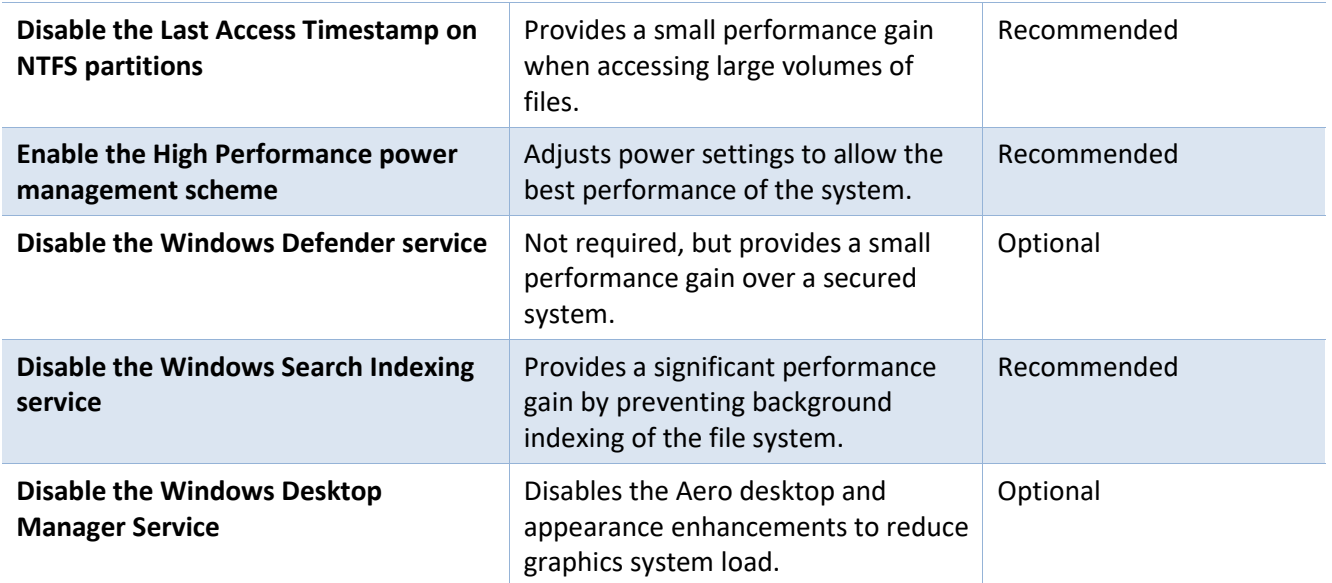

#### <span id="page-10-0"></span> $3.3.$ **Start CathexisVision**

This is the user interface that allows the user to configure the recording parameters, and enables one to view the live video and review the recorded video.

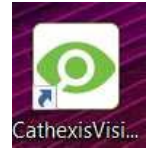

#### <span id="page-10-1"></span>**Log in** 3.4.

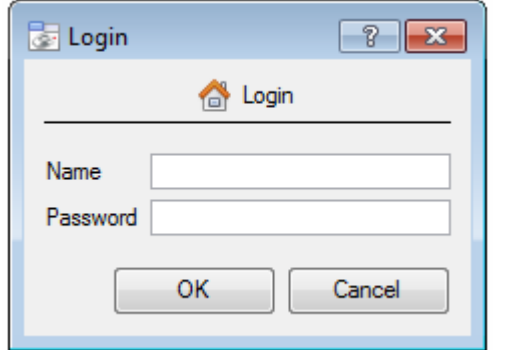

### **Default Login Details**

**Username:** admin **Password:** admin

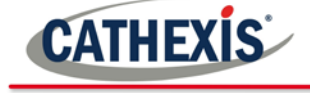

## <span id="page-11-0"></span>**4 Licensing**

The mode of licensing will depend on whether the license task is being performed on the local unit (the unit being worked on), or a remote unit (this being a viewing unit on which a copy of the software has been installed). This section provides a guide for each situation.

For details on the licensing structure of CathexisVision, please consult the Software Product Description and License Document, or contact [support@cat.co.za.](mailto:support@cat.co.za)

#### <span id="page-11-1"></span> $4.1.$ **Trial License**

Once CathexisVision is installed, a trial license is automatically applied to the system. To license the system further, consult the relevant licensing sub-section. Features of the trial license include:

- Two permanent IP camera licenses.
- Maximum recording review time of two days.
- Standard CathexisVision basic analytics.

Trial licenses to unlock additional features may be requested by emailing [support@cat.co.za.](mailto:support@cat.co.za)

### **4.1.1 Recording Review Time**

With a trial license applied, only two days (48 hours) of recordings may be reviewed at a time. The camera will continue to record to database (provided there is space, the cameras have the requisite bitrates, etc.), but review of the recordings will be restricted to two days (48 hours) from the point of review. Apply the relevant licenses to unlock the database and review all recordings for as far back as the database has recorded.

#### <span id="page-11-2"></span> $4.2.$ **Licensing from a Local Unit**

**NB**: The following instructions describe the process for licensing the unit **currently being worked on**. For the process for licensing a **remote unit**, see the next section (**[Licensing from a Remote Unit](#page-12-0)**).

### *Internet Connection: Product Key*

With access to the internet, and a product key, enter the product key. The system will connect to the on-line licensing system and complete the process.

### <span id="page-11-3"></span>*No Internet Connection: Pack File*

If there is no internet connection on the unit the user is licensing from, then upload a **.pack** file. A pack file is a file that contains all the licensing information for a unit.

To get a **.pack** file from [support@cat.co.za](mailto:support@cat.co.za) there are two steps. First, save a **.rqst** (request) file, from the unit being licensed, and email this to support, along with the information relevant to the licenses being added to this unit. Support will then respond with a **.pack** file, containing the licenses, which can then be uploaded to that unit.

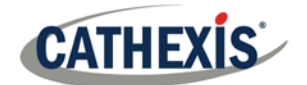

#### *License Request File*

A .**rqst** file must be retrieved from the unit being licensed.

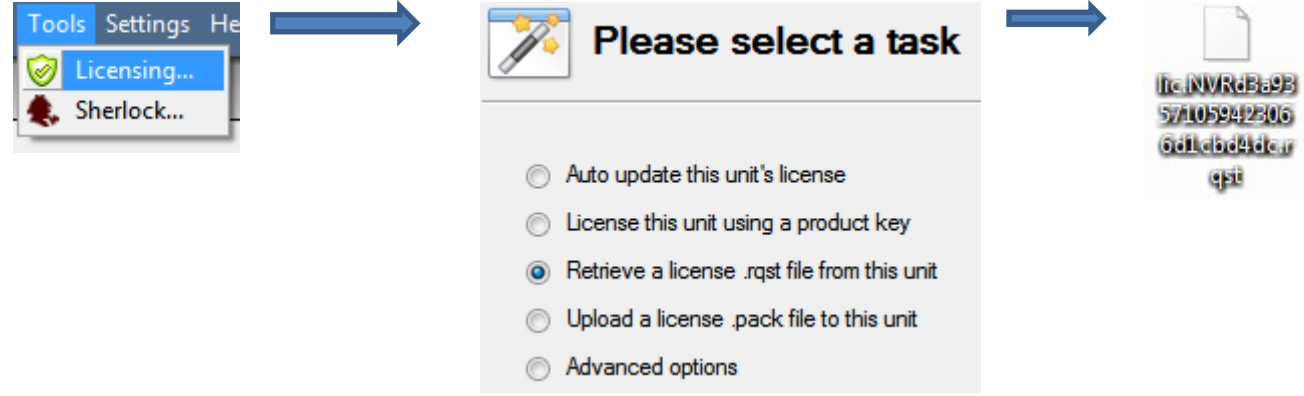

Email this .**rqst** file to support, along with the information relevant to the licenses being added to this unit.

#### *Upload .pack File*

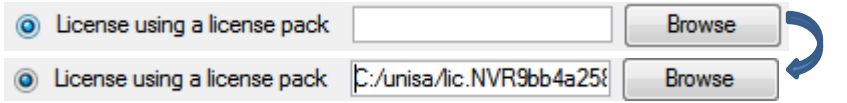

The site should now be licensed. For further assistance, contact [support@cat.co.za.](mailto:support@cat.co.za)

#### <span id="page-12-0"></span> $4.3.$ **Licensing from a Remote Unit**

When licencing from a remote unit (i.e. licensing a unit that is not the one being worked on), the procedure is different. This is because when clicking **Tools**  $\rightarrow$  **Licensing**, this will license the unit that is currently logged in.

### **4.3.1 Open Configure Servers**

To open **Configure Servers,** of the site logged into, follow this path from the menu bar: **Site**  $\rightarrow$  **Open Tab**  $\rightarrow$ **Setup**.

Once in the setup tab click on the **Configure Servers** icon.

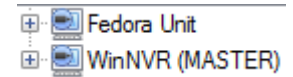

Once Configure Servers is open, right click on the individual unit being licensed and select **Licensing** from the drop-down menu.

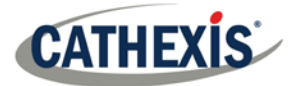

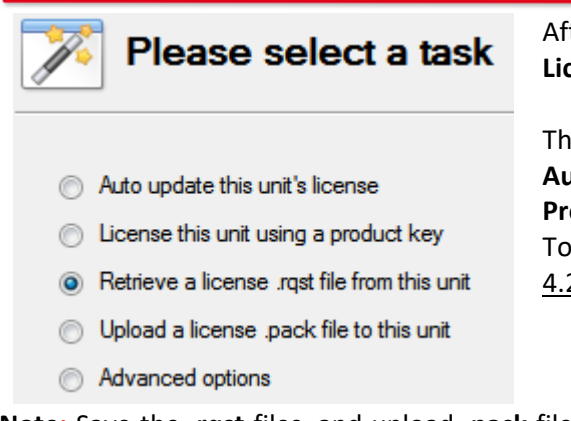

After this, the licensing procedure is the same as if **Tools — Licensing** has been selected in the GUI of the local machine.

The options seen here on the left will appear.

**Auto-update** if this unit has already been licensed, or use a **Product Key** if one was provided.

To request a license, follow the procedure detailed above in the [4.2.2](#page-11-3) [No Internet Connection](#page-11-3) section.

**Note:** Save the **.rqst** files, and upload **.pack** files, to storage media attached to the unit the licensing is being done from, not the one being licensed. Retain the .**rqst** file & the **.pack** file for future licensing support.

<span id="page-14-0"></span>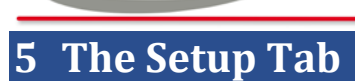

**CATHEXIS** 

**CathexisVision** may run on one individual recording server, or on many interlinked servers. Cameras, and integrated devices, are added to individual servers. For this reason, many of the setups are done on a server-byserver basis. Server based setups occur in the **Configure Servers** section of the **Setup Tab**.

#### <span id="page-14-1"></span> $5.1.$ **Open the Setup Tab**

There are two general ways of navigating to the **Setup Tab:**

1. **File**  $\rightarrow$  **Open Site**  $\rightarrow$  **Site Name** 

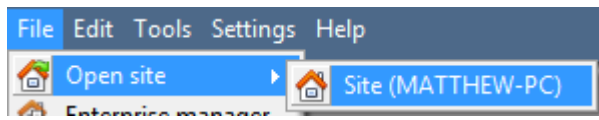

2. **Site**  $\rightarrow$  **Open Tab**  $\rightarrow$  **Setup** 

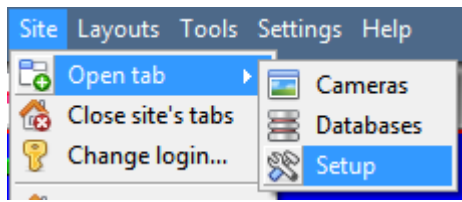

#### <span id="page-14-2"></span> $5.2.$ **General Setup**

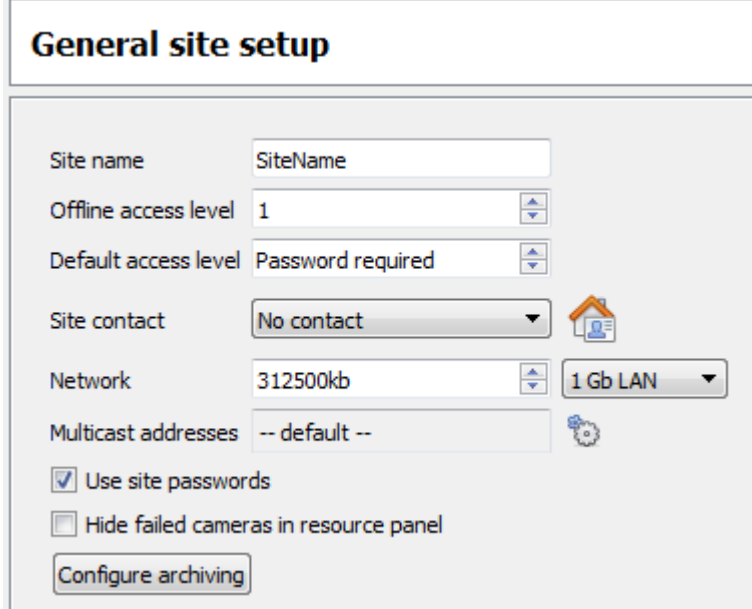

From the general setup, set the site name, default access levels, site contacts, network speed, and operator archiving profiles.

Once changes are made, click <sup>O Apply</sup> for them to take effect.

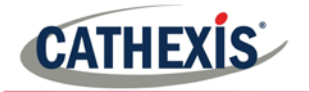

## <span id="page-15-0"></span>**6 Cameras**

This section of the manual will detail methods for adding cameras, followed by an examination of the **Camera Editing** options, and some extra information on the right-click menu.

#### <span id="page-15-1"></span> $6.1.$ **Adding Cameras**

There are two ways to add a camera in **CathexisVision**.

- 1. The camera **Addition Wizard**. (This provides the option to add databases, schedules, and events to the system.)
- 2. The **Copy/Paste** Function.

For either method, enter the **Cameras Panel**, which is located under **Configure Servers**.

**File**  $\rightarrow$  **Your** Site Name  $\rightarrow$  Open Tab  $\rightarrow$  Setup  $\rightarrow$  Configure Servers  $\equiv$   $\frac{1}{2}$   $\rightarrow$  Expand the appropriate Server  $\rightarrow$   $\odot$  Cameras

## *Addition Wizard*

The camera addition wizard guides the user through all the steps needed to add a camera, as well as allowing the creation of databases, schedules, and events along the way. There are two phases in the **Addition Wizard**:

- 1. The addition of the camera.
- 2. Setting up the system to record from that camera (either via a Video Motion Detection (VMD) event, or via a scheduled recording).

To start the camera addition wizard, click on the  $\Box$  New button at the bottom of the cameras panel. This will begin the wizard. The following details each step in the wizard.

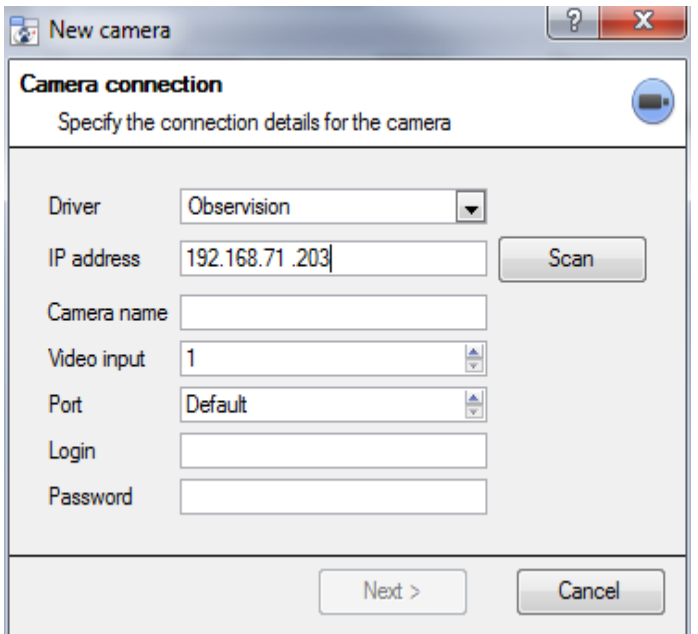

**Driver:** Select the relevant driver for the camera. **IP Address:** Set the IP address of the camera being added.

**Scan:** will scan the network for cameras that have been setup to make themselves available. Click on a camera and it will automatically set its driver and IP address.

**Camera name:** the descriptive name given to the camera.

**Video Input:** use if connecting to an encoder that has multiple analogue inputs (if not, leave it on 1). **Port:** has a default setting, but to connect through a specific port, set it to the port of choice.

**Login and password:** the cameras' current login details.

## *Connection*

The first step in the Wizard is the Camera Connection step. Setup all the connection details of the camera.

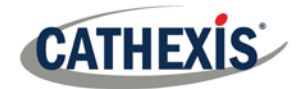

#### *Note on Scanning:*

- **1.** Some Cameras do not support automatic location requests, and will not be found using **Scan.**
- **2.** Universal Plug and Play (**UPnP**) will have to be enabled on the cameras that do support location requests.

## *General Settings*

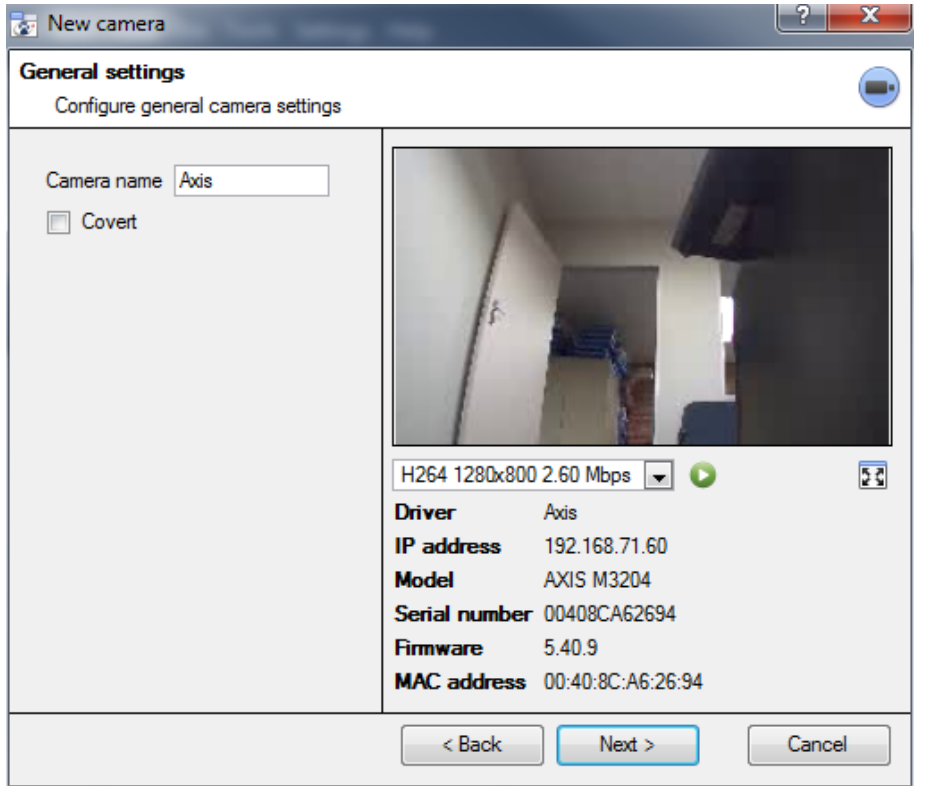

See the table below for description of this window.

**Note**: The image in the preview will not reflect the actual quality of the feed, as it is transcoded when viewed in the camera addition wizard.

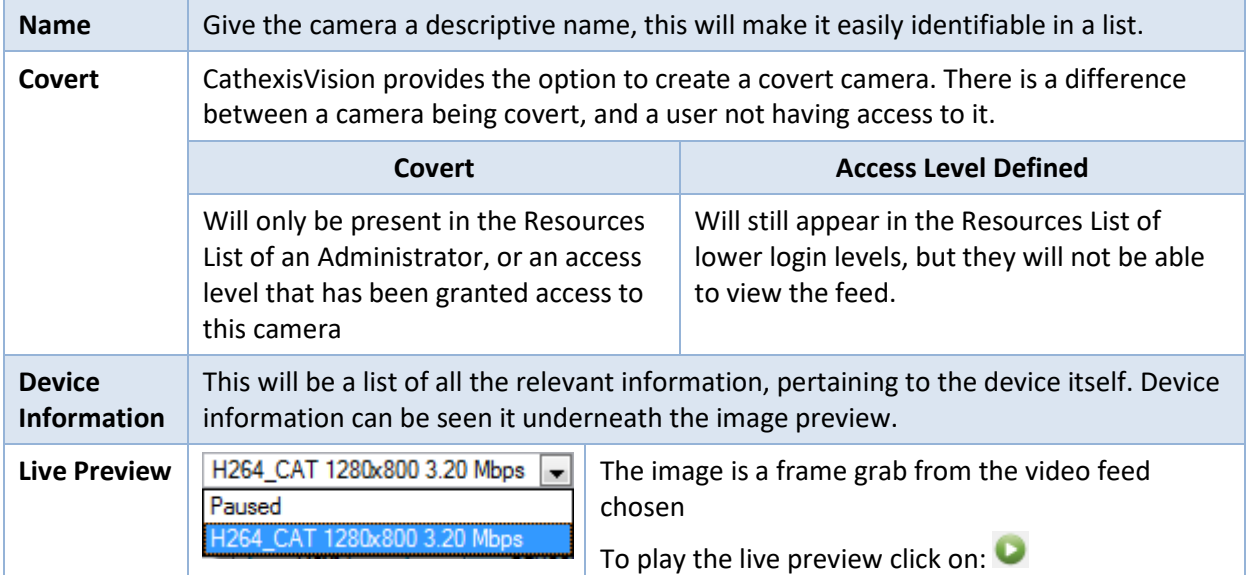

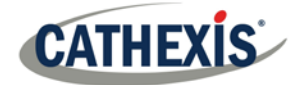

To enlarge the image, click on: 23

## *Add/Edit Video Feeds*

To add/edit a video feed click on one of the available feeds in the list, and click on the **Edit** button. This will bring up a feed dialogue with the available video feeds, and the options that pertain to them. The two most common IP feeds are JPEG and H.264.

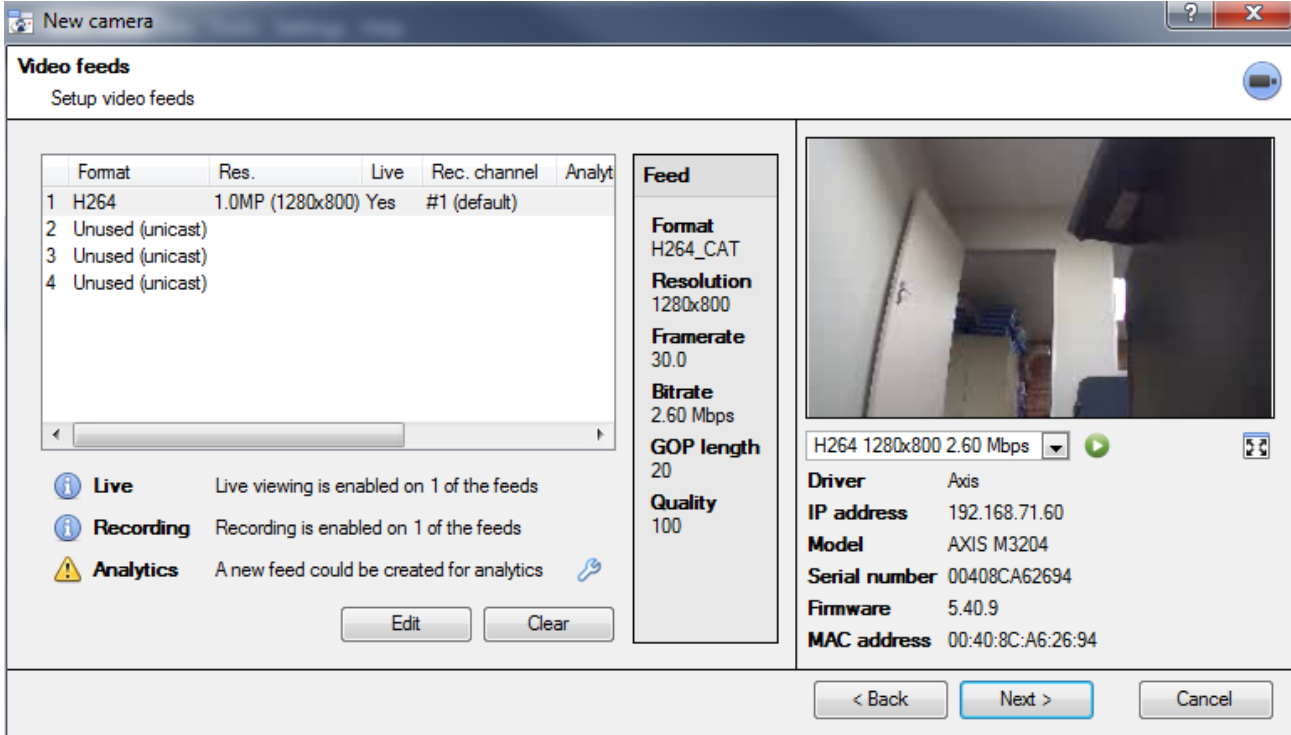

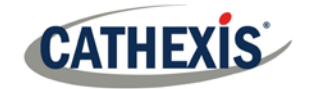

### *JPEG*

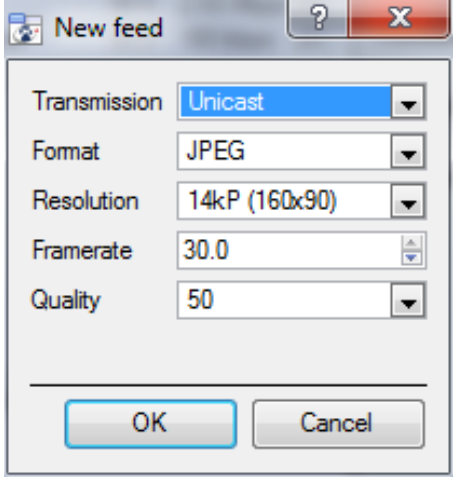

**Transmission** will show the transmission type **Format** is the compression format used by this stream. Click the drop-down menu to choose the one desired. **Resolution** is the number of pixels in the image. **Framerate** is the number of frames recorded per second **Quality** defines how lossy the compression of the image is. At 100 the image will have the best quality; at 50 it will have the lowest.

### *H264*

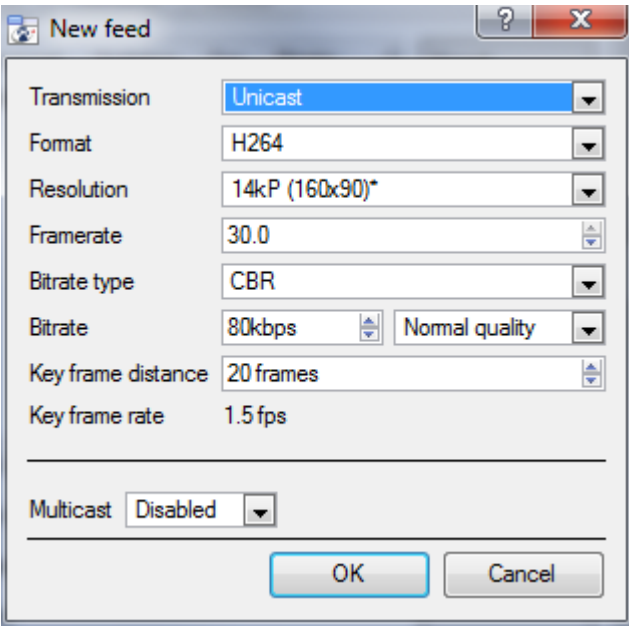

**Transmission** will show the transmission type.

**Format** is the compression format used by this stream. Click the drop-down menu to choose the one desired.

**Resolution** is the number of pixels in the image.

**Framerate** is the number of frames recorded per second.

**Bitrate Type** this is the way that the bitrate is handled. A constant bitrate will be more predictable, but will lose more information the more the image changes. Variable bit-rate is less predictable, but will have better images when the picture has more motion.

**Bitrate** is the amount of information, in bits, that the feed will send per second. (**Quality** defines how lossy the compression of the image is.)

**Key Frame Distance** is the number of frames between each I-Frame (Key Frame).

#### *Multicast*

Setup **Multicast** on feeds by selecting the relevant option from the feed dialogue. There are three options; **disabled, auto,** and **manual**. To not use **Multicast,** leave this disabled.

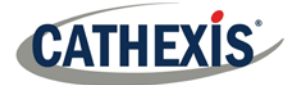

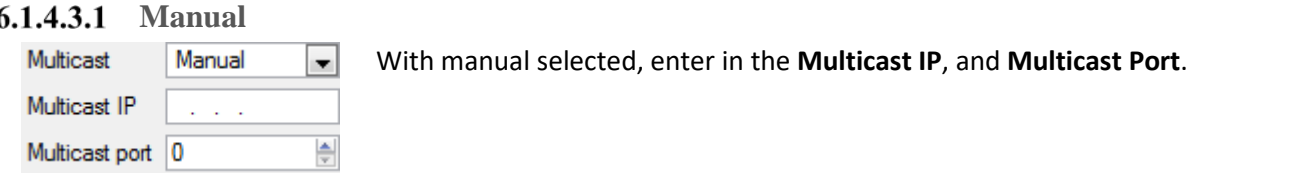

#### **Auto**

On auto, the **Multicast** address will be automatically assigned. The core settings for this may be found in the **Setup Manual**.

## 6.1.4.4 Feed Notifications **OAA**

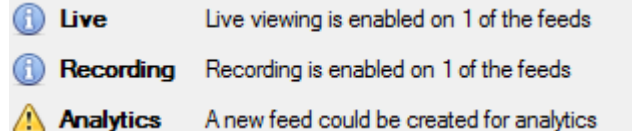

This area will show the status of the feeds created. Whether **Recording**, **Live Viewing**, or **Analytics** is enabled.

**Note:** Click on any of the above icons to display some detailed information about the feed/problem.

#### **6.1.4.4.1** Automatic Configuration

If there is an  $\mathcal{P}$  icon at the end of the feed notification, this means that there is a potential problem with the feed setup. Clicking this  $\mathscr{P}$  will automatically fix the problem.

#### *Right-Click Menu (Live, Recording, and Recording Channel Settings)*

Right-clicking on a feed, **after it is set up**, will bring up the menu seen below.

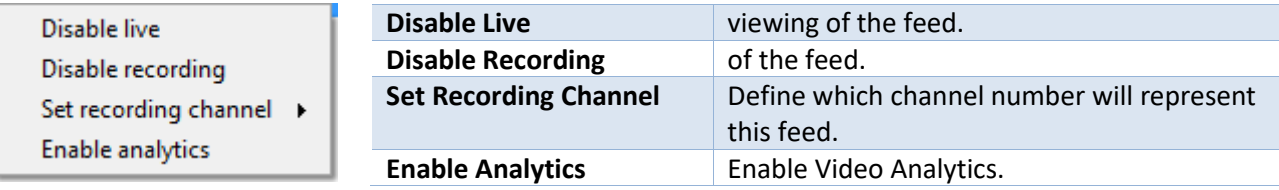

### *Analytics*

In order to enable analytics on a unit, configure a second feed, right-click on that feed, and click **Enable Analytics**. There are a few rules when it comes to enabling analytics.

- 1. If an analytics-enabled channel is not set up here, there will not be a prompt to add VMD later in this wizard, nor to add VMD, using this feed later.
- 2. Only Feeds that are QVGA resolution, and lower, will give provide the option to enable analytics.
- 3. If there is a  $\mathbb{S}$  at the end of the **A** Analytics feed notification, there is not a feed enabled for analytics. Clicking on the  $\mathbb{Z}$  will automatically enable one.

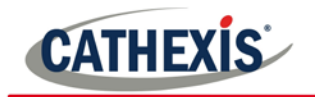

## 6.1.7 I/O

The next step in the addition is the I/O setup. The I/O values represented in the GUI will depend on the I/Os provided by the encoder.

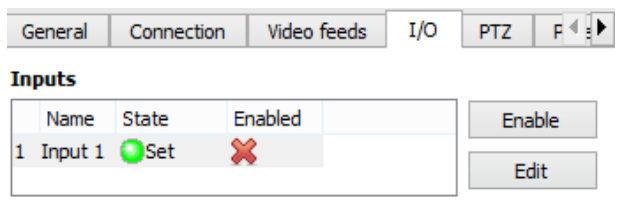

#### **Outputs**

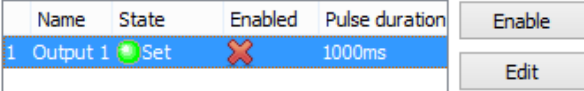

### **I/O**

**Inputs a**re used to trigger an event; **Outputs** are used to give a desired output as a result of a triggered event.

#### **Renaming**

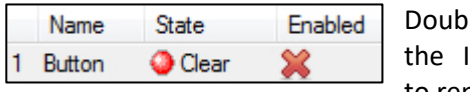

le click on I/O name to rename it.

#### **Enabling**

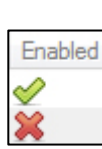

Double click on the red cross or click the enable button. Once enabled it may be used to trigger an event.

### **Edit an Output**

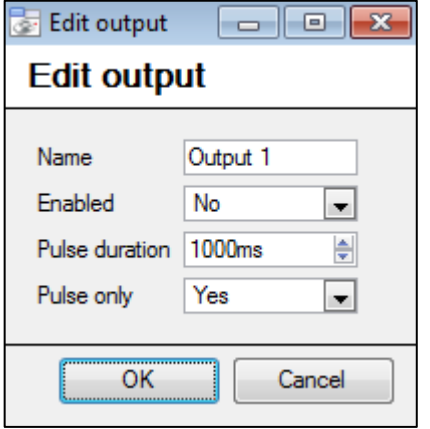

#### **Name**

Give the output a descriptive name.

#### **Enabled**

Shows whether the output is disabled/enabled.

#### **Pulse duration**

Will set the amount of time (in milliseconds) that the output will pulse for, if it is set to pulse.

#### **Pulse only**

If set to Yes, the output will not allow itself to be permanently Set.

### **6.1.7.1.2** Triggers

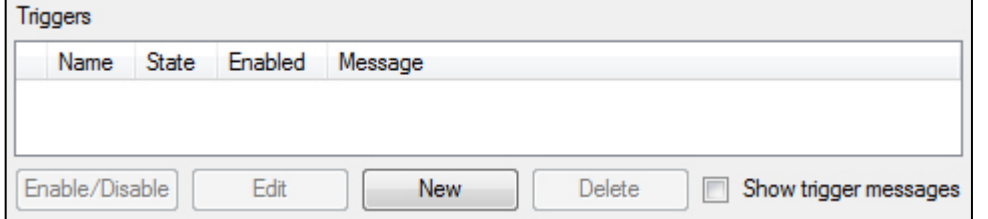

Certain cameras will have their own event triggers, and encoders will often have I/O options.

#### **Note:**

- Double clicking on any of the column values of an I/O will toggle the value. E.g. double clicking on a Clear state will change the state to Set). (These options are also available via the Right-Click menu.)
- Give the I/Os descriptive names, otherwise they will not be identifiable.

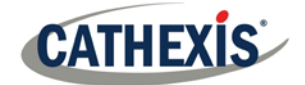

## *Serial Ports*

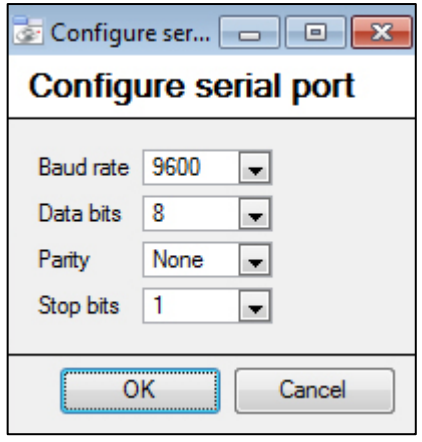

Highlight the serial port to configure, then click the  $\Box$  configure button.

This will provide the option to change the **Baud rate**, **Data bits**, **Parity** and **Stop bits**, and other camera dependent settings.

**Note:** This option will only be available if the camera has serial ports.

## *Camera Edge Review Setup*

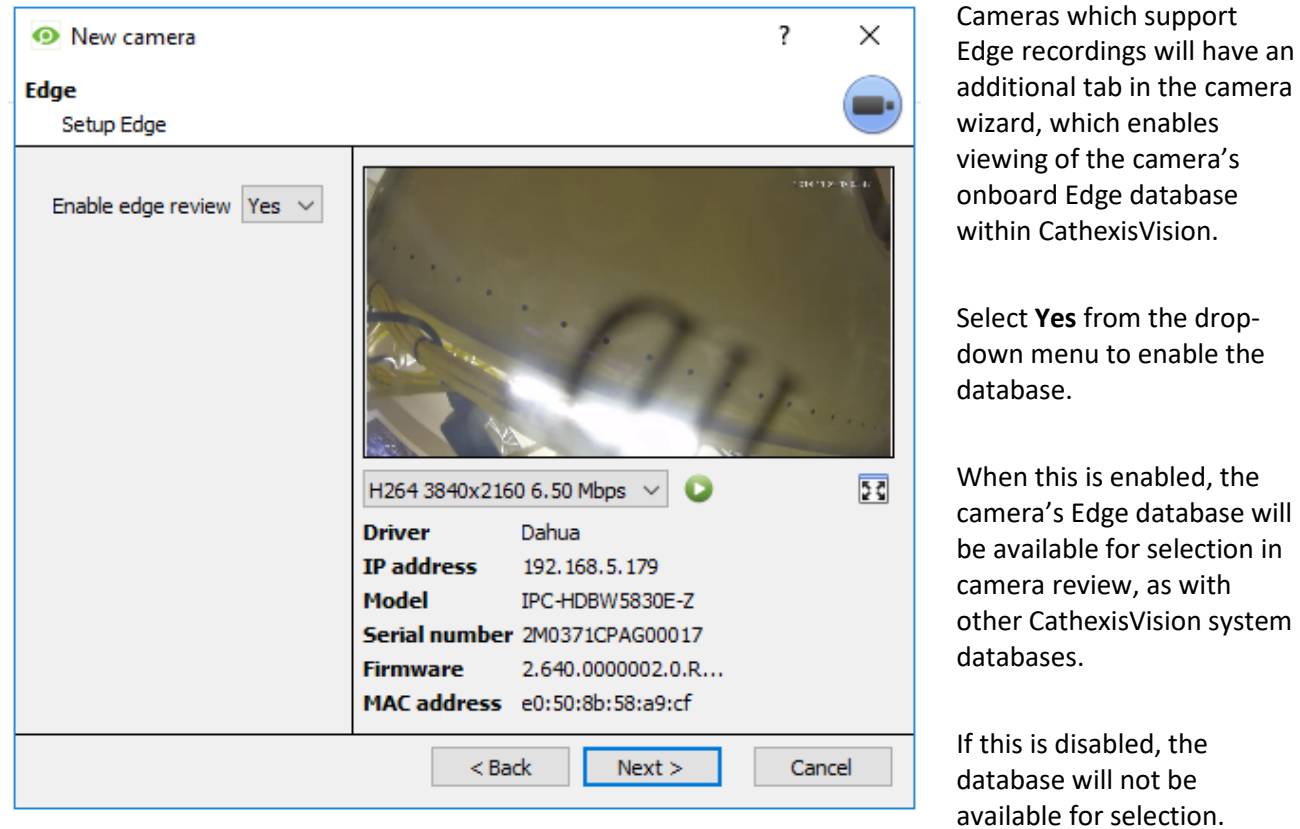

#### 6.1.10 *Pan-Tilt-Zoom (PTZ)*

Check the  $\overline{\mathbb{R}}$  Enable PTZ box, if adding a PTZ camera. After this, all the available PTZ options will appear in the wizard interface:

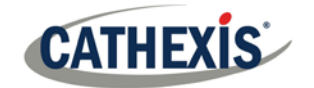

Configure PTZ tours

#### 6.1.10.1 *General Settings*

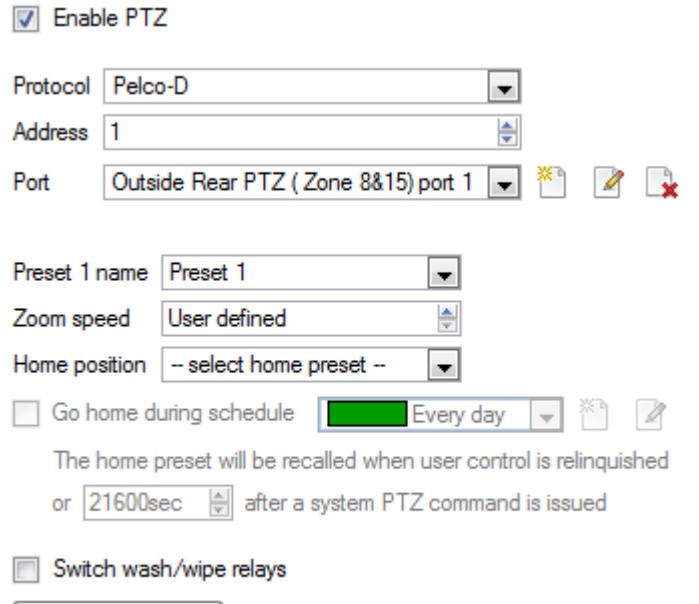

**Note**: These options can vary on a camera-bycamera basis.

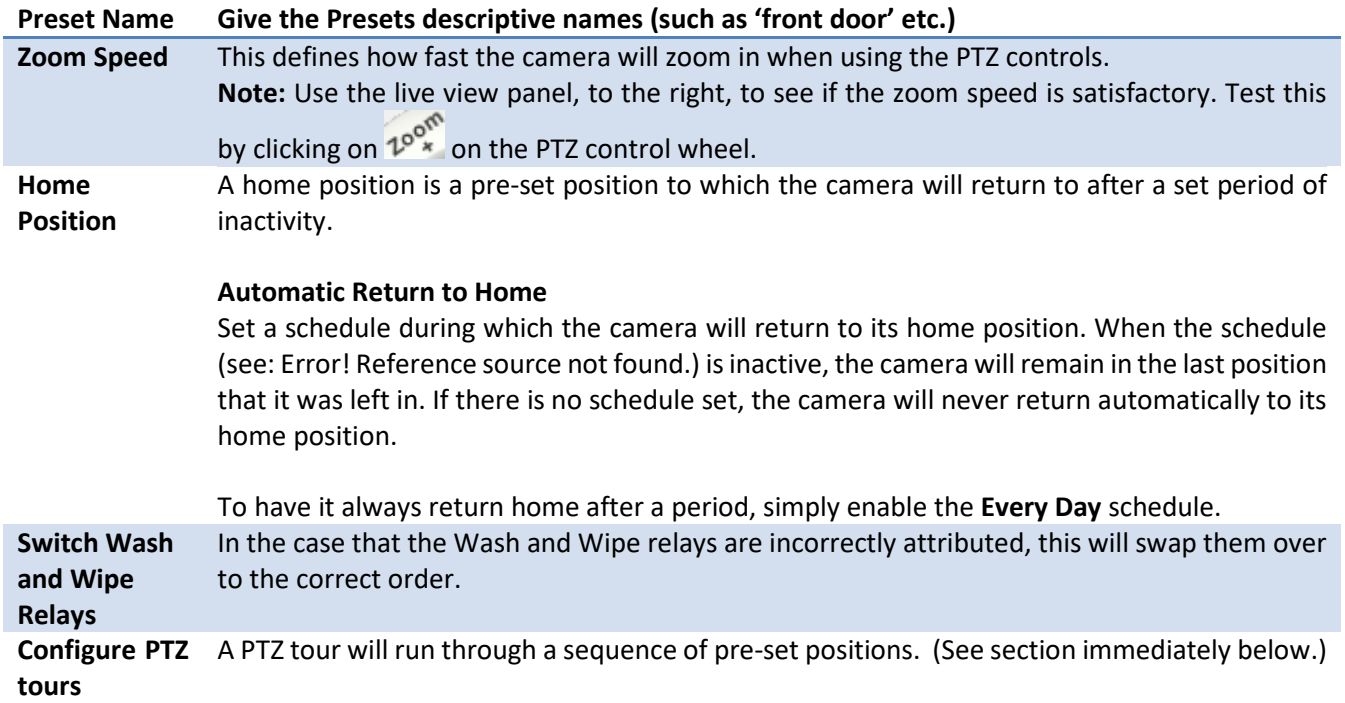

#### $6.1.10.2$ *Configure PTZ Tours*

If the device supports Tours, to create/edit a PTZ tour click on Configure PTZ tours, this will navigate to the list of tours. To create a new tour, click on  $\Box$  New

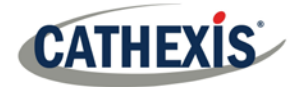

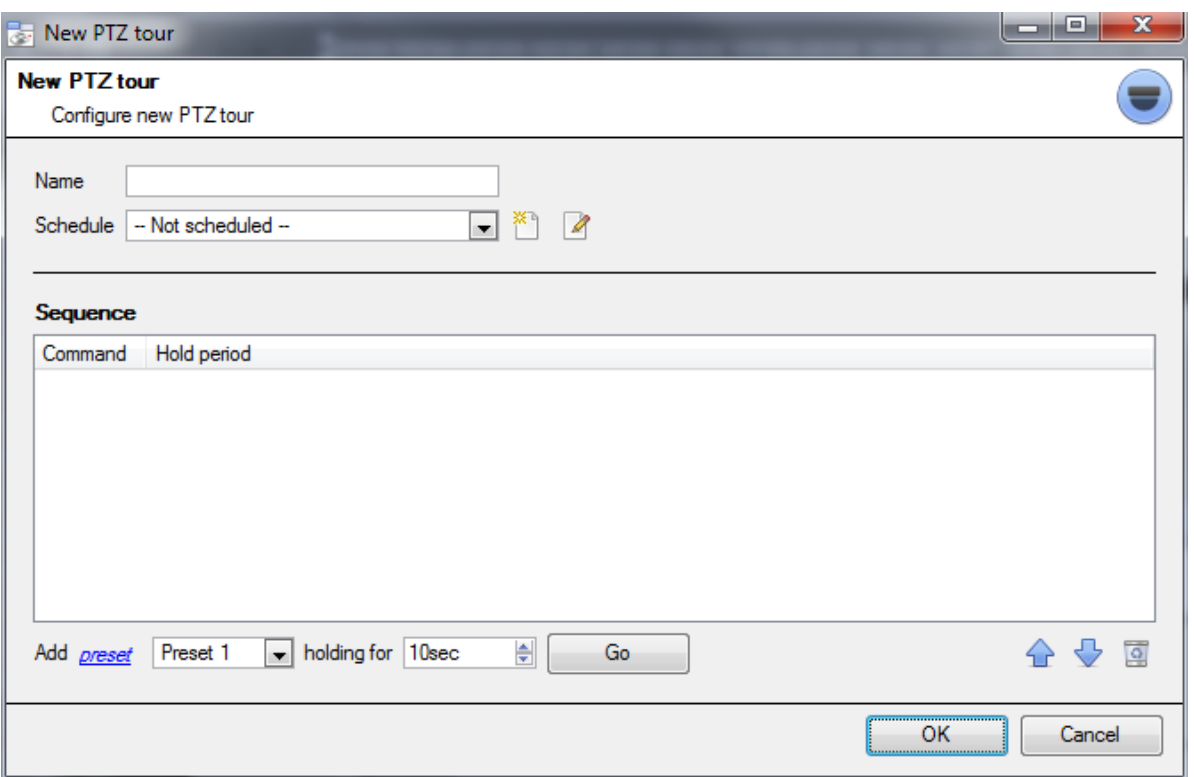

#### **Name and Schedule**

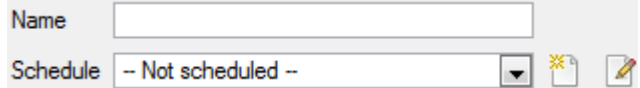

Give the tour a **descriptive name**, and, if desired, a schedule (see: Error! Reference source not found.)

#### **Sequence**

This is the sequence that the Presets will run in.

#### **6.1.10.2.1** Add Preset, Multiple Presets, or a Pattern, to the tour

#### **Preset**

Select the Preset, set how long the camera should linger at this Preset.

Add *preset* Preset 1 holding for 10sec ÷ Go

#### **Multiple Presets**

- **Starting at**: Select the first Preset to add.
- **Add**: This is the number of Presets to add.

In the example below, Presets 4 to 6 are being added.

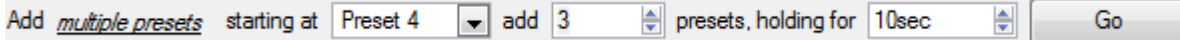

#### **Pattern**

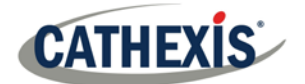

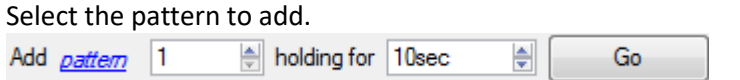

#### 6.1.10.3 *PTZ Procedures*

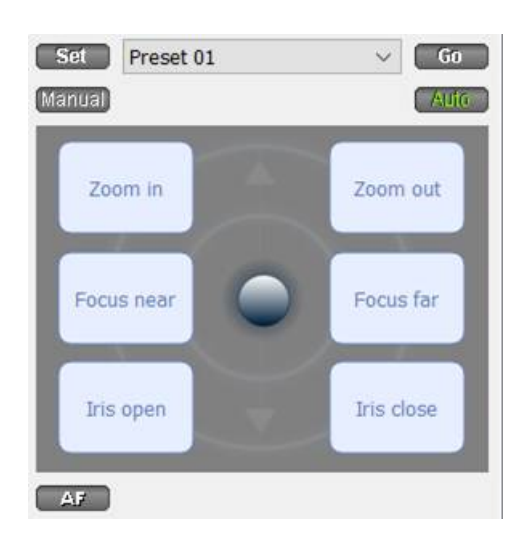

**Note:** Don't forget to select/play a live feed.

With a Pan-Tilt-Zoom (PTZ) camera an operator can manipulate the camera's direction, Zoom, focal distance (Focus) and amount of light (Iris). The operator can also control pre-configured camera views called "Presets".

A Dome Control Panel becomes available when a Live PTZ camera is selected in the CathexisVision interface.

Click the panel's dropdown menu and select **PTZ** (see below). The software joystick displays:

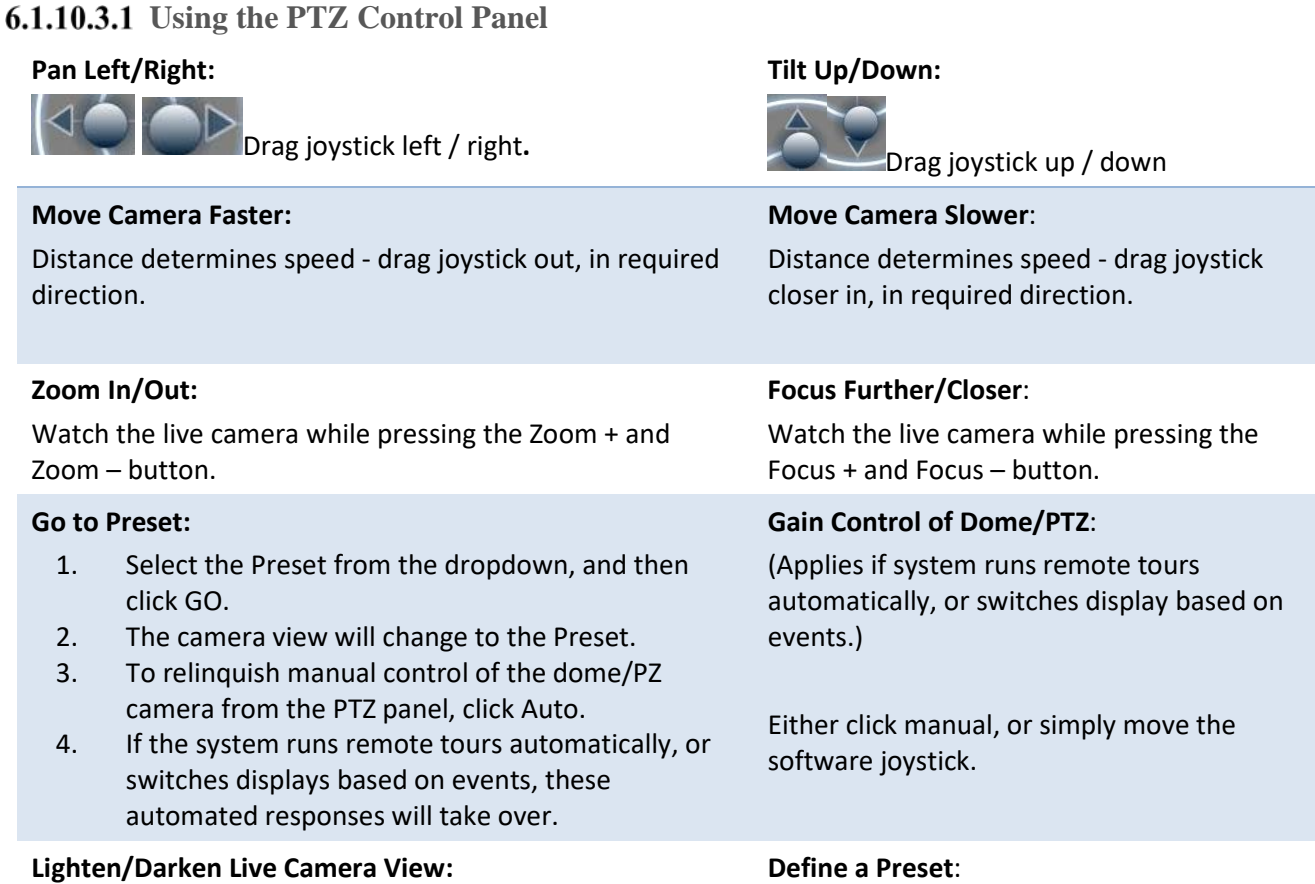

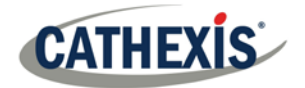

Press the iris+, or iris – button. The image will lighten or darken.

1. Select the Preset number, from the dropdown menu.

2. Use the joystick controls to establish the camera View, Zoom, Focus and Light (Iris).

- 3. Click SET.
- 4. Go to this Preset to check it.

### **PTZ Priority Control**

Control of a PTZ camera works on a priority system to determine who gets control of the camera should more than one user at a time attempt to control the camera. Administrators get the highest priority, after which the priority hierarchy runs from user level 30 down to user level 1. For example, should a level 10 user and a level 1 user attempt to control the PTZ camera, the level 10 user will get priority control. An administrator would get priority over both.

#### **Note**:

- 1. If two users of the same user level attempt to control the camera, then the first user gets priority and the second user will have to wait until the 'Dome override' period has elapsed.
- 2. Manual control of the camera takes priority over event-initiated/auto control of the dome.

#### 6.1.11 *Scheduled and Activity Triggered Recording: Database*

Once PTZ configuration is complete, the camera will have been added to the system and the user is presented with the option to configure scheduled and activity triggered recordings.

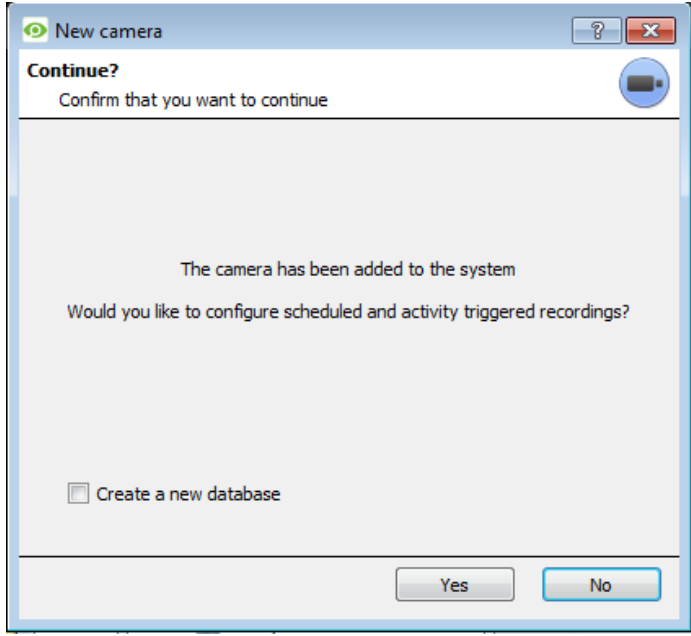

Recordings require a database.

If a database has not yet been created, select **V** Create a new database and click Yes to create a database and configure recordings.

If a database has already been created, leave the option unselected and click **Yes**.

If recordings are not required, click **No**.

**Note**: Activity Scheduled recordings only available if at least one of the streams has been enabled for video analytics.

**Note**: This will setup the database on the recording server that the camera has been added to, not the local unit (unless the recording server is the local unit). For further information on setting up a database, please consult the Databases section.

#### *Add Scheduled Recording*

Set the camera to only record at certain times, to increase efficiency and save disk space.

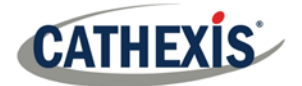

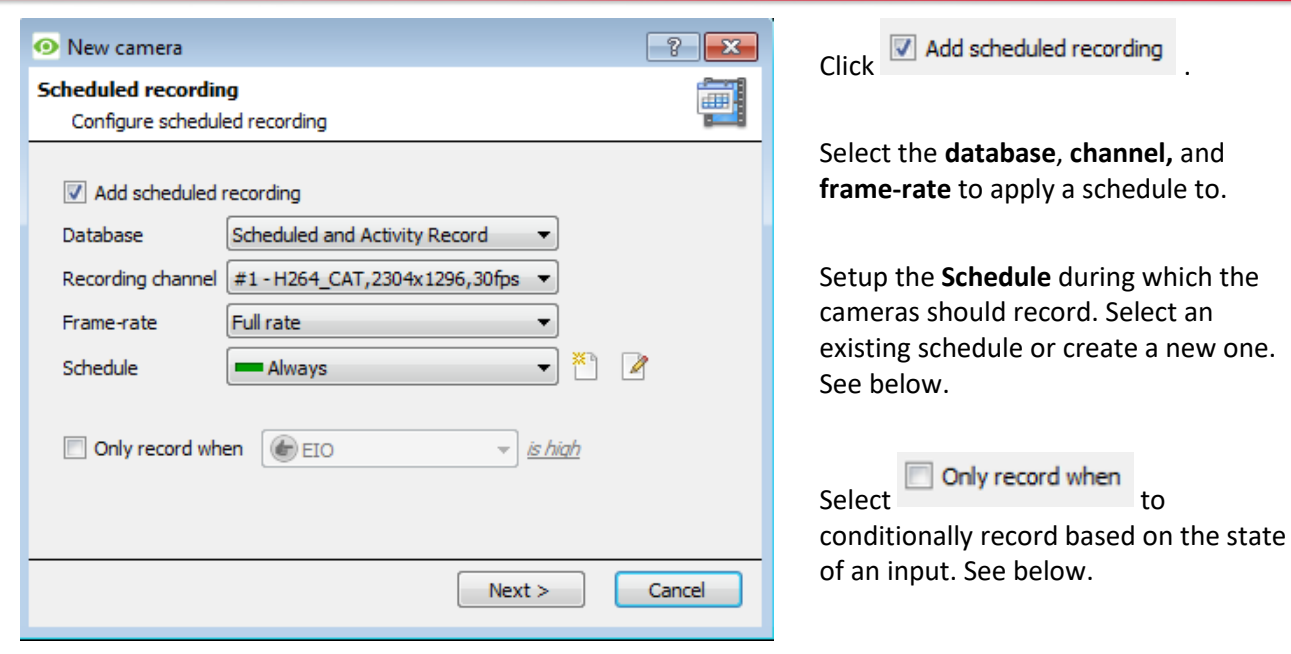

I**nput Condition**: Check the box to **only record when…** then select an input from the dropdown menu, and modify the condition requirement of that input by clicking on the blue hyperlink next to the menu.

This sets the scheduled recording to record based on the condition of an input. Inputs include existing schedules, virtual inputs, analytics algorithms, etc. See the Scheduled Recordings section of Configure Servers for more information.

**Note**: The recording will be continuous, unless an input condition is enabled (depending on the schedule selected for the recording).

#### **Set Up a Schedule**

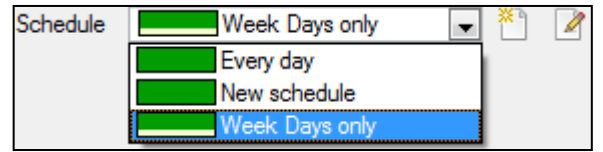

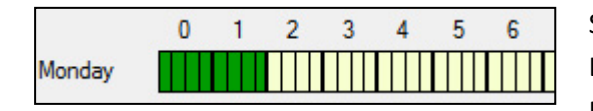

Select the schedule from the drop-down menu. Create a new schedule by clicking on the  $\tilde{I}$  icon. To change an existing schedule, click on the button.

Select/Deselect time cells.

Left click to **select recording time** – the green bars. Right click to **unselect recording time** – the yellow bars. Monday will be recording from 00:00 – 02:00 in the morning.

### 6.1.11.2 Activity Recording

**Note**: This does a number of things. This will add Video Motion Detection, pre-event recordings, and an Event to the system.

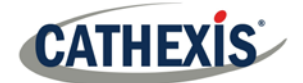

#### **6.1.11.2.1 Recording**

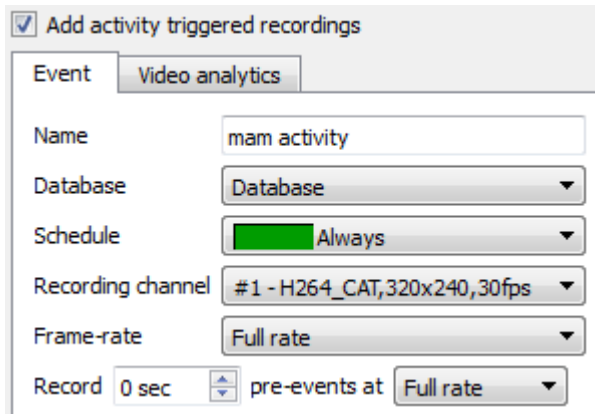

The recording option allows setup of the recording settings.

**Database** is the database this event will record to. **Schedule** defines when this event will be active.

**Recording channel** defines which video channel will be recorded.

**Frame rate** defines the frame-rate that recordings will take place in.

**Pre-events** define a time that will be buffered, and recorded, from before the initial trigger.

#### **6.1.11.2.2** Activity

The default algorithm here is the Basic Video Motion detection.

The settings for Video Motion Detection are too detailed to go into under this section, for a full description see the Video analytics section of this document.

#### <span id="page-27-0"></span> $6.2.$ **Copy/Paste Cameras**

If adding more than one camera that operates on the same driver, **CathexisVision** offers a very easy solution. Copy and paste new cameras, using the addition information of one previously added camera.

To Paste New cameras, right-click on the previously added camera and click Copy. Then right click anywhere in the Cameras Panel and click Paste new....

### *Paste Mode: Sequential*

The paste mode sequential window provides the option to add the new cameras as a direct copy of the camera copied.

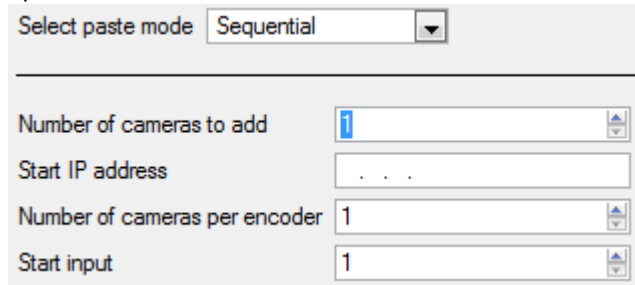

**Start IP Address** will determine the IP address of the first new camera being added. The IP addresses will be incremented from here. (So make sure to have no used IP addresses in this range.)

**Number of cameras per encoder** must be the full number of channels available on this encoder.

**Start Input** is the actual physical channel to add the first camera to.

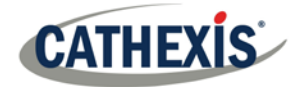

## *Paste Mode: Discovered*

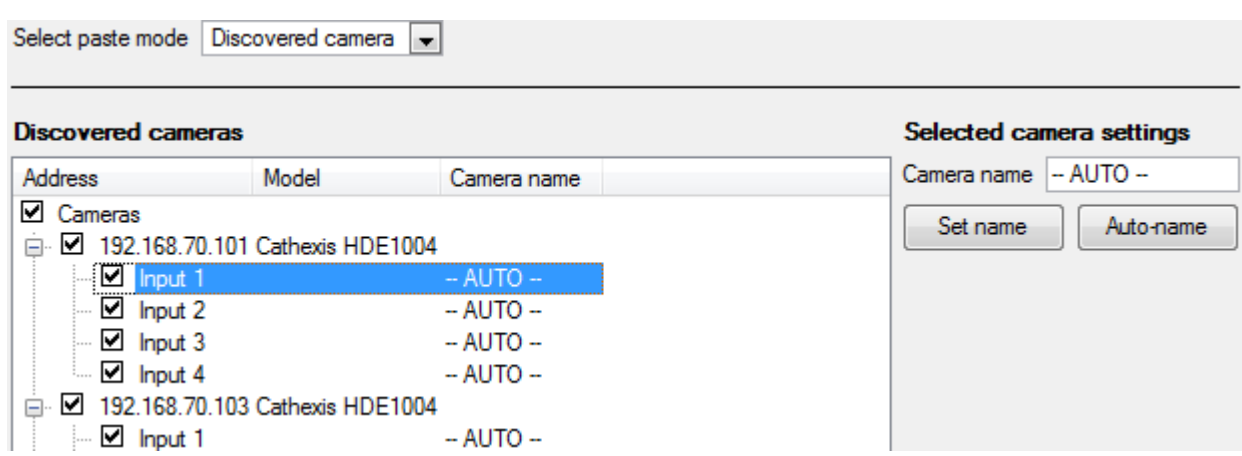

**Note:** This will copy the video settings from the copied camera onto the discovered cameras selected.

### *Copy/Paste Video Settings*

If a number of cameras with the same drivers have been added, and the user wishes to transfer the Video Settings of each camera across, then right-click and select Copy. Right-click on a camera, and select Paste video settings to add the video settings to it.

#### **Note:**

- This is just the Video Feed settings; it will not add Video Motion Detection analytics.
- Only copy onto cameras that have the same driver as the camera that has been copied.

#### <span id="page-28-0"></span> $6.3.$ **Edit Existing Camera**

**Note:** To make any changes to the setup of a camera that is currently multicasting, restart the streams. This simply entails removing and reselecting the cameras in the Cameras tab, after settings are saved.

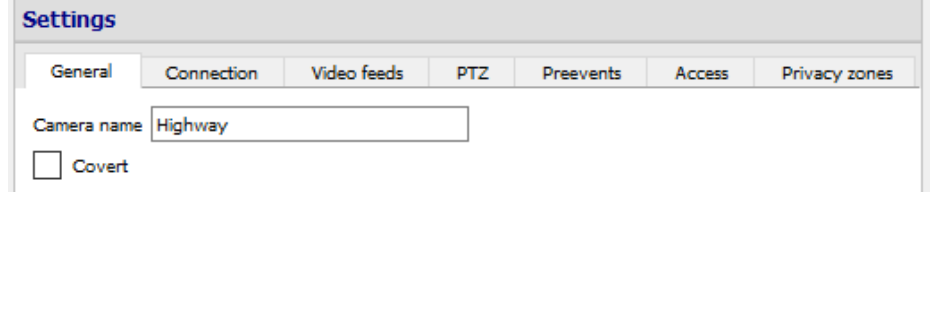

Edit an already added camera by returning to **Setup Tab Configure Servers Cameras**, selecting a camera and clicking  $\begin{array}{|c|c|}\n\hline\n\text{Edit} & \text{This will}\n\end{array}$ bring up an interface with tabs containing the cameras editable details.

#### 6.3.1.1 Repeated Options

The camera setup options of **General**, **Connection**, **Video Feeds**, **I/O**, and **PTZ** are all dealt with in section **6a** (above), and they will not be repeated here. However, the Pre-events, Access and Privacy Zones tabs will be dealt with here.

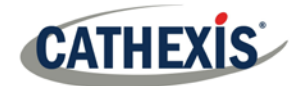

**Note:** The **Wizard** process encompasses setting up a **Database**, **Scheduled Recordings**, and **Video Motion Algorithm** triggered recordings; these appear as individual panels in **Configure Servers** and not as options within the **Edit** tabs.

### *Pre-events Tab*

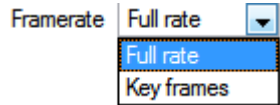

Pre-events were setup under the **Activity Recording** section of the **Wizard**. The number of pre-events cannot be defined here, but the frame rate of the preevents may be defined in this tab.

**Note:** JPEG is recorded in Key Frames, so there will only be the option of *Frames per Second* when setting the pre-events on a MJPEG stream.

## 6.3.3 *Access Tab*

Under the **Access** tab, setup which user access levels have control of the different facets of the available cameras.

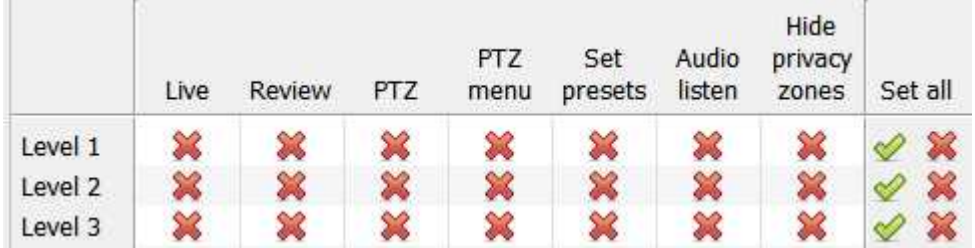

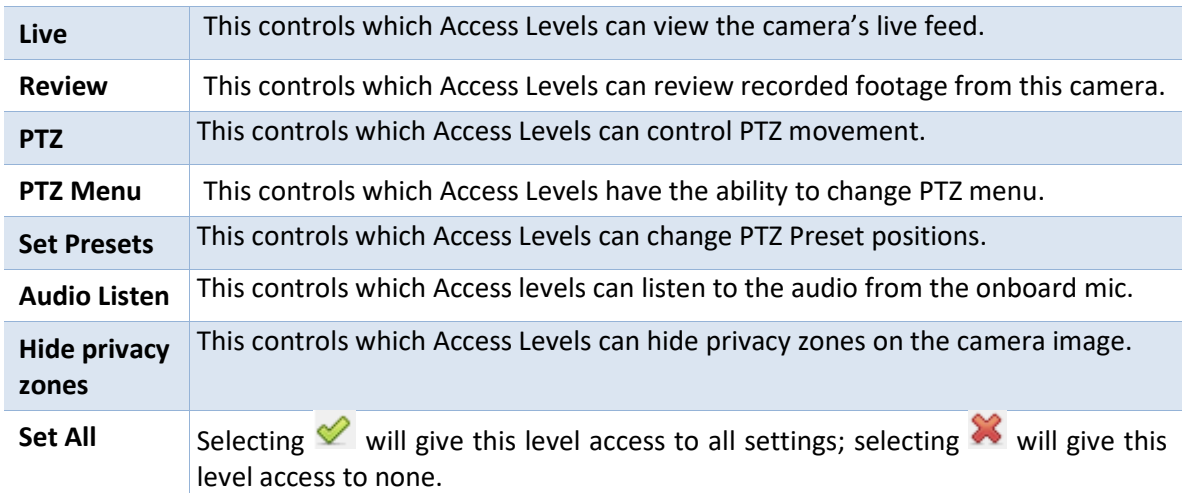

#### *Important Note on Access Rights:*

- 1. All access levels on this unit are managed in the Access Rights Panel of the Server (Site  $\rightarrow$  Open Tab  $\rightarrow$ Setup  $\rightarrow$  Configure Servers  $\rightarrow$  Expand the Server  $\rightarrow$  Access Rights).
- 2. Access rights pertain to the access levels assigned to specific users. If a user is given a level 1 access level, and this camera is only assigned to other levels, that user will not see this camera. Users are managed in Site  $\rightarrow$  Open Tab  $\rightarrow$  Setup  $\rightarrow$  Users.
- 3. Non-admin users may be given the right to configure other non-admin users. See the main Setup manual for more information on this.

#### *Audio Listen Access Right*

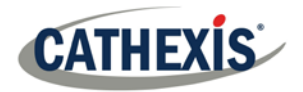

The table below details situations in which the Audio Listen access rights settings configured by the user do and do not apply.

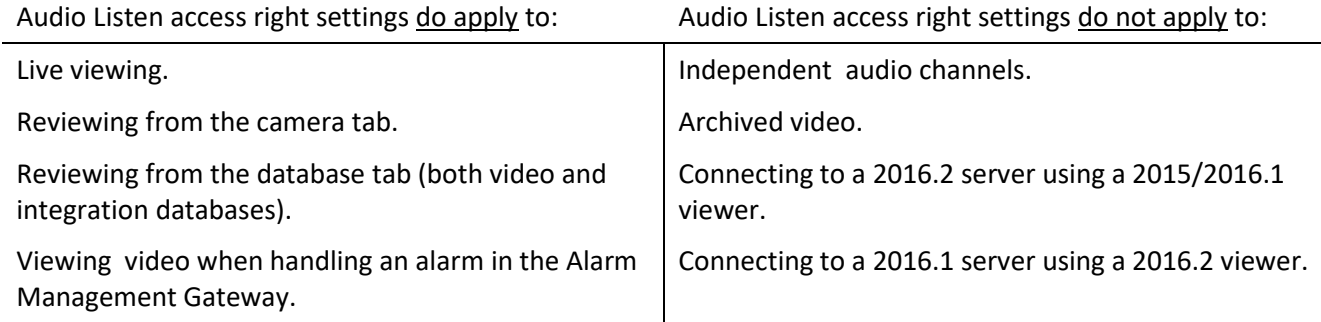

## *Privacy Zones*

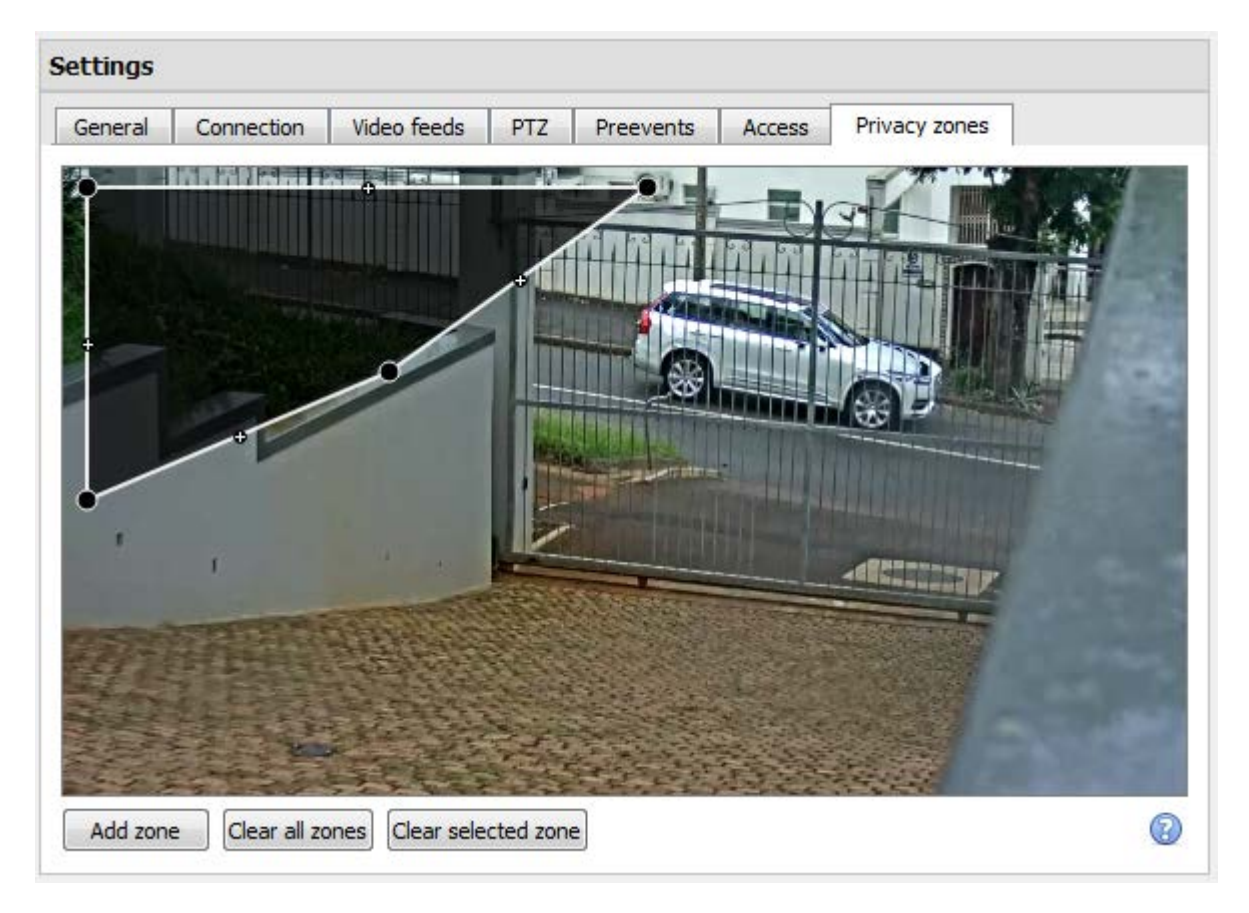

Using privacy zones, certain areas of the camera image can be blocked from view. They can be hidden (removed) by operators who have been granted access rights to do so (see above). Otherwise, privacy zones can be set to blacken out the sensitive information on the camera image, and will reflect in snapshots, recordings, and review.

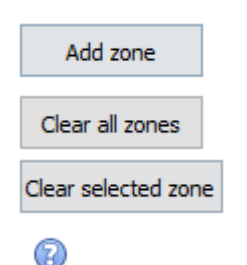

Add a new privacy zone to the camera image.

Clear all privacy zones from the camera image.

Clear only the selected zone from the camera image.

Click this to show instructions on defining the shape of a privacy zone:

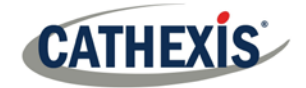

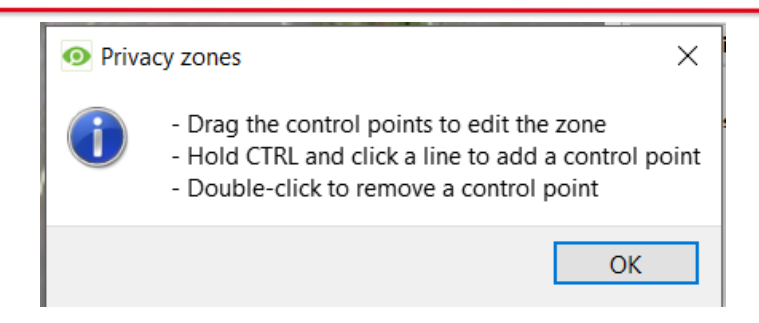

## *Camera Successfully Added*

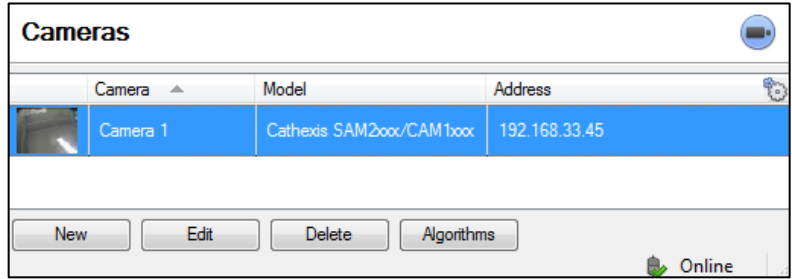

The camera has now been setup and will start recording as configured. From this screen, one can now add another camera or edit the camera that has just been setup.

#### <span id="page-31-0"></span> $6.4.$ **View Camera/s**

#### 6.4.1.1 Open Site

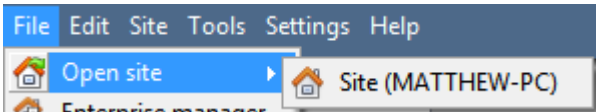

**File → Open Site → Your\_Sites\_Name.** 

### *Open the Cameras Tab*

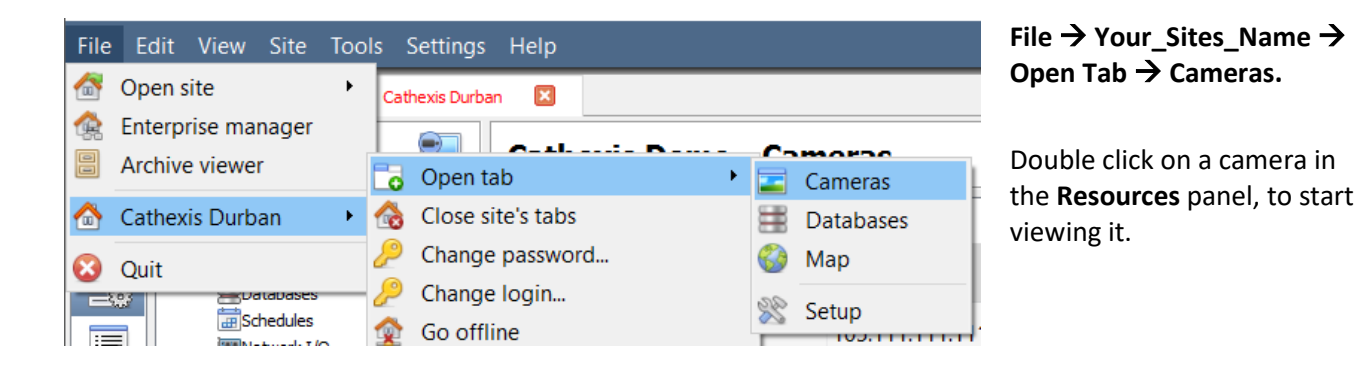

## *Middle Click on a Live Camera*

**Note:** The following instructions are for old style mouse handling.

To change aspects of how the camera appears in a panel.

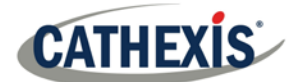

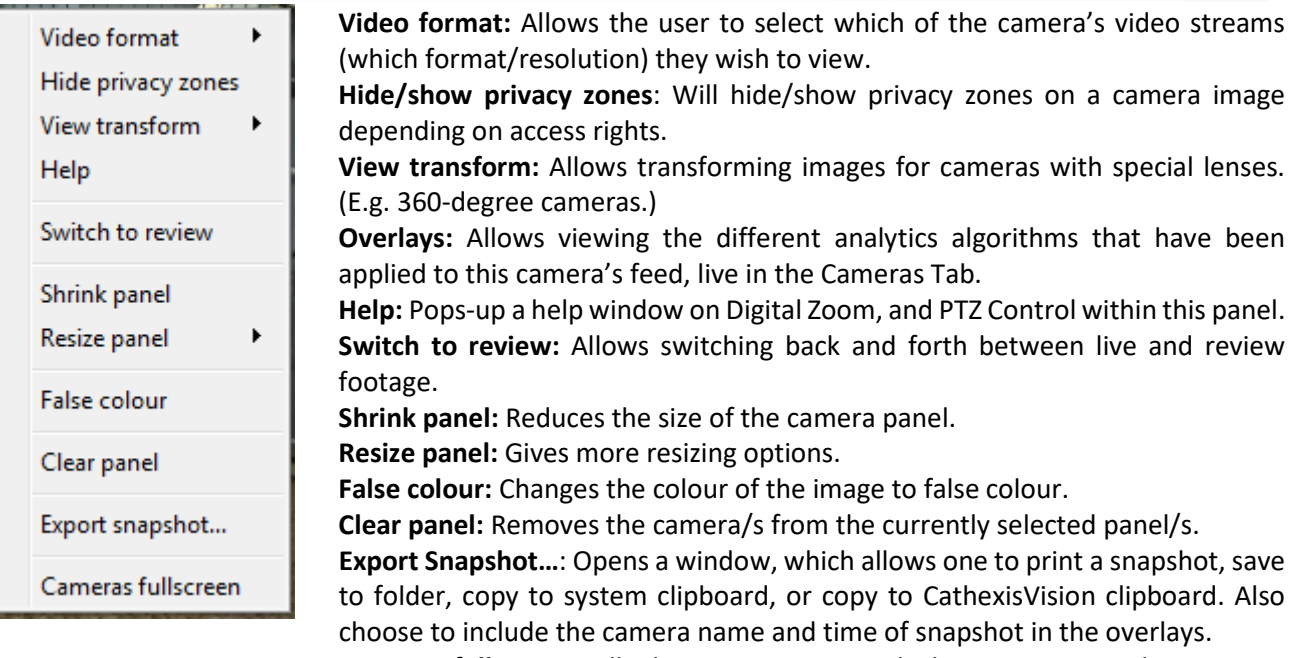

**Cameras fullscreen:** Fills the entire screen with the Cameras Panel; creating a Video Wall. The same procedure will exit fullscreen mode.

## *Middle-Click on a Camera in Review*

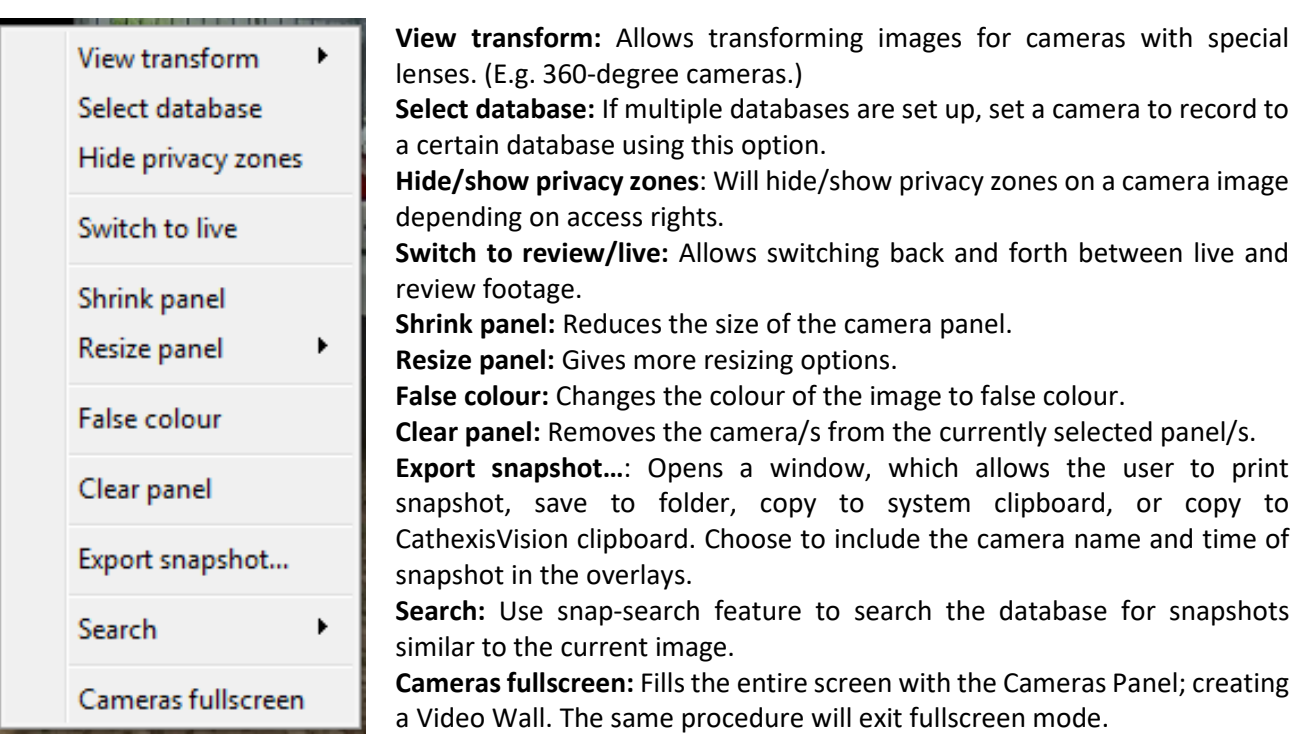

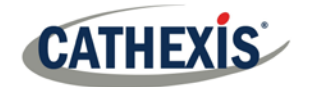

<span id="page-33-0"></span>**7 Events**

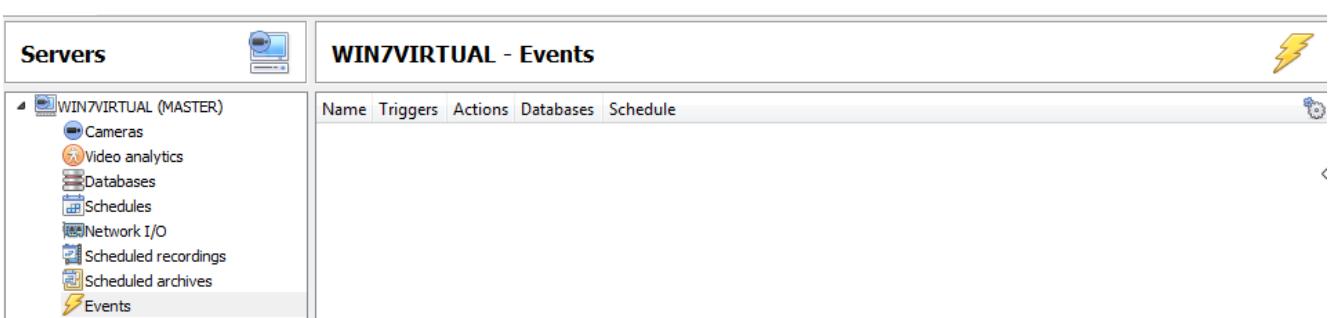

Events are located under **Site**  $\rightarrow$  **Setup** $\rightarrow$  **Events.** 

When creating the VMD, it will be immediately added as an event. This VMD setup can be used in other events. From the Events panel, edit current events, create new events, or delete events that are no longer desired.

Double clicking on, or editing, an event will allow adjusting the **Schedule**, **Resources**, **Triggers,** and **Actions** as required.

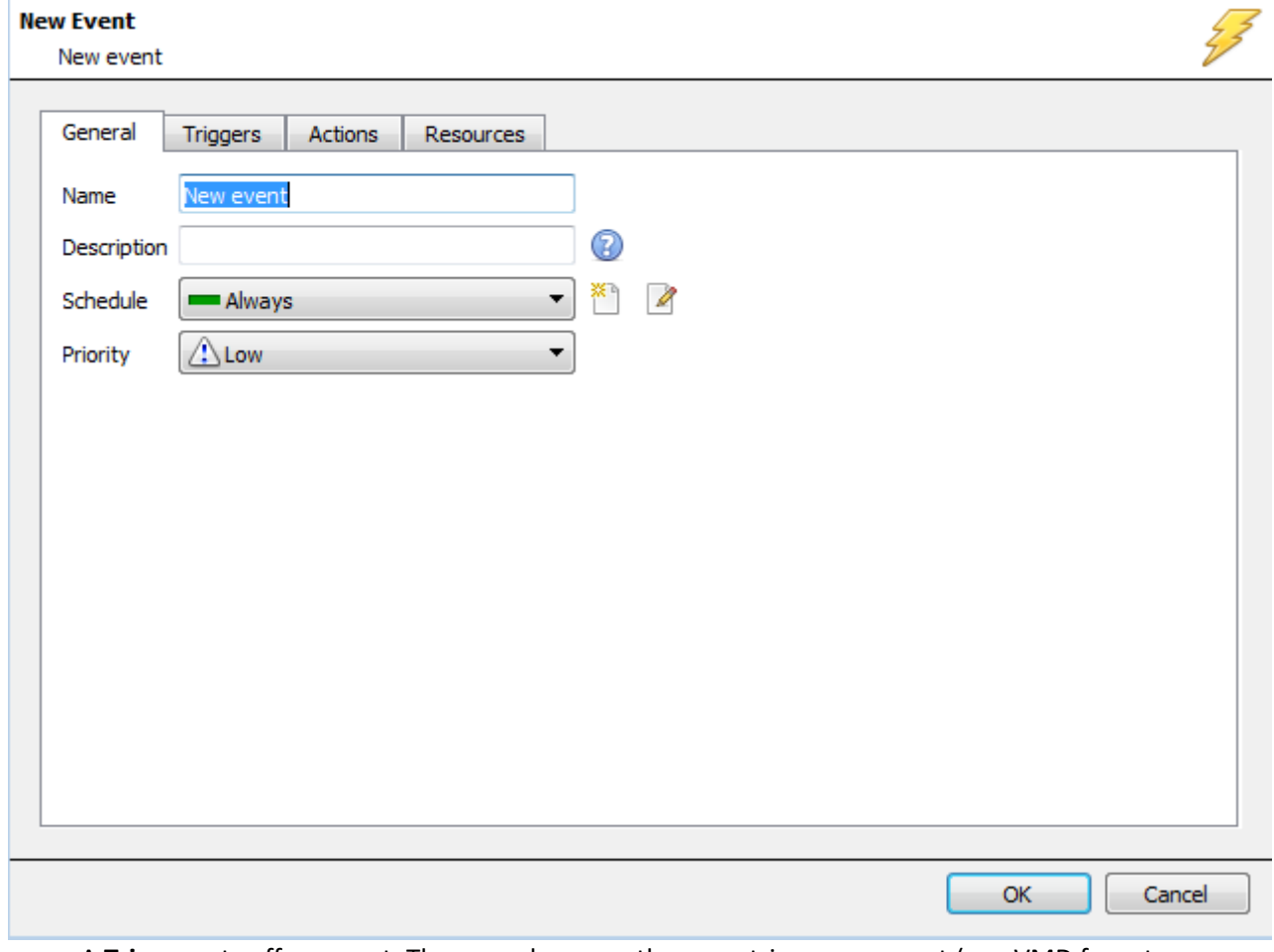

- A **Trigger** sets off an event. There can be more than one trigger per event (e.g. VMD from two cameras will cause the same Action).
- **Actions** are taken by the system as a result of the Trigger.

**Note:** The "Resources" section pertains to the ability to switch the display on a Client Viewing PC [to a relevant camera's stream], as a result of an action. This does not affect which cameras will be recorded.

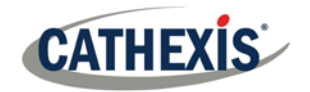

## <span id="page-34-0"></span>**8 Uninstall**

To uninstall, simply follow the uninstallation process that is native to the operating system on which **CathexisVision** is installed.